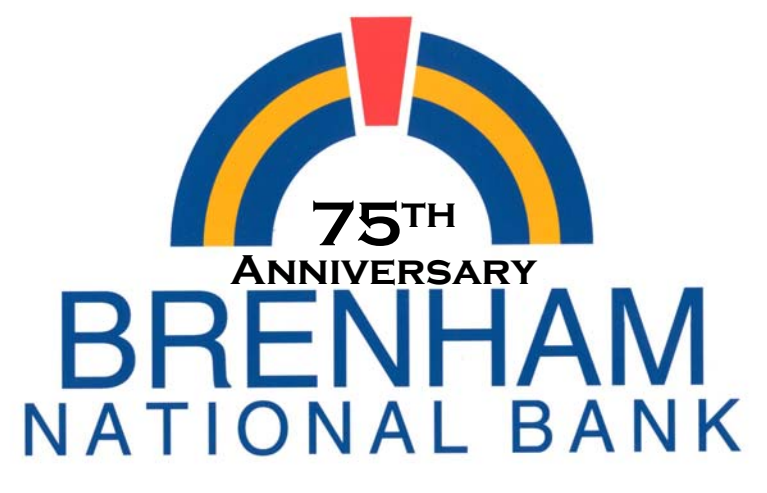

Our people. Our service. Our best.

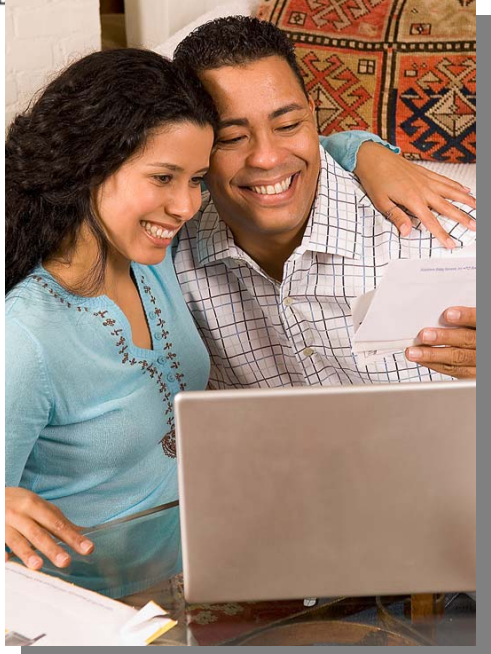

# **Total Access Internet Banking and Power Pay Guidebook**

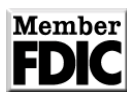

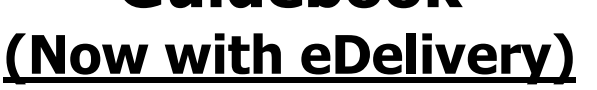

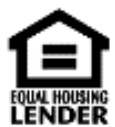

**Total Access Internet Banking from Brenham National Bank Celebrating 75 years of service. Your Community Bank since 1933**

To log on to Total Access Internet Banking go to the Brenham National Bank Website at: **www.bnbank.com**

### **Table of Contents**

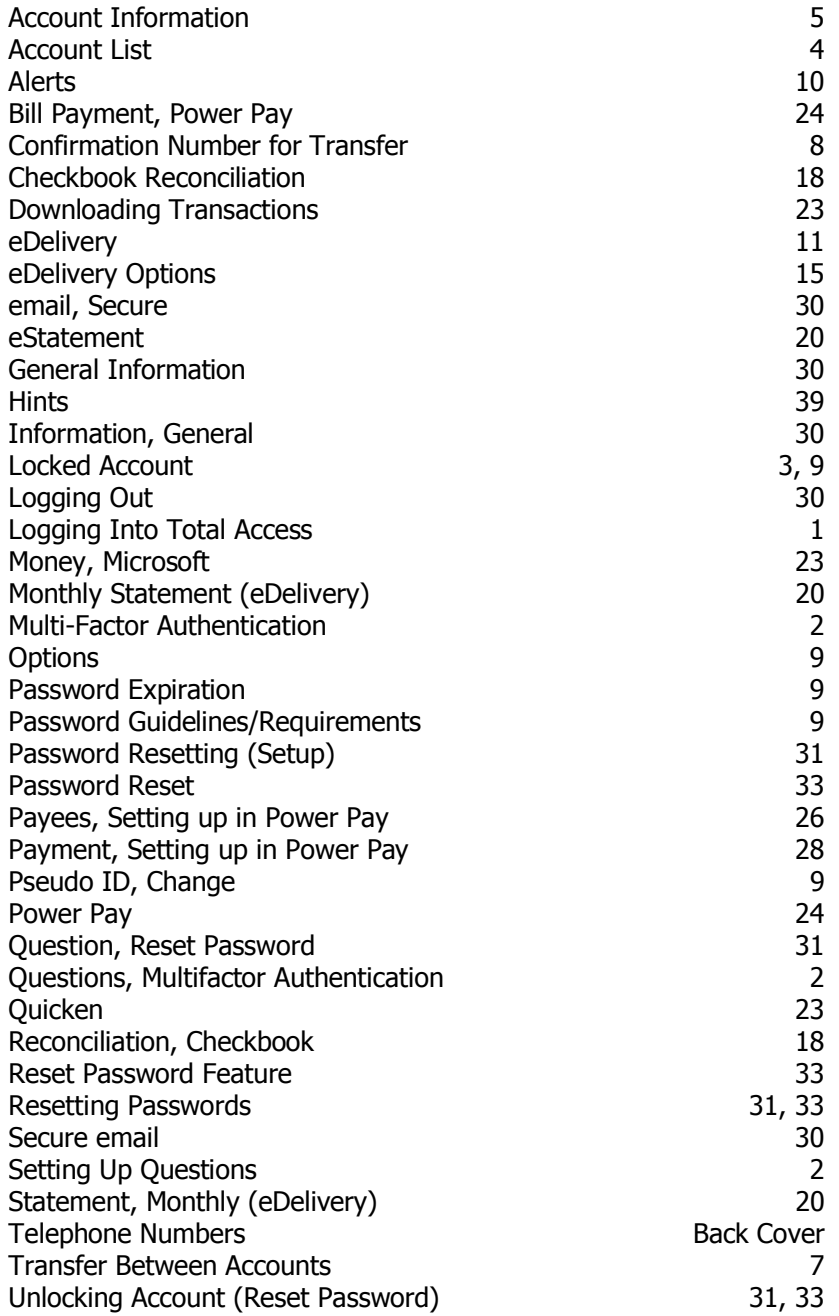

Table of Contents

## **LOGGING INTO THE SYSTEM**

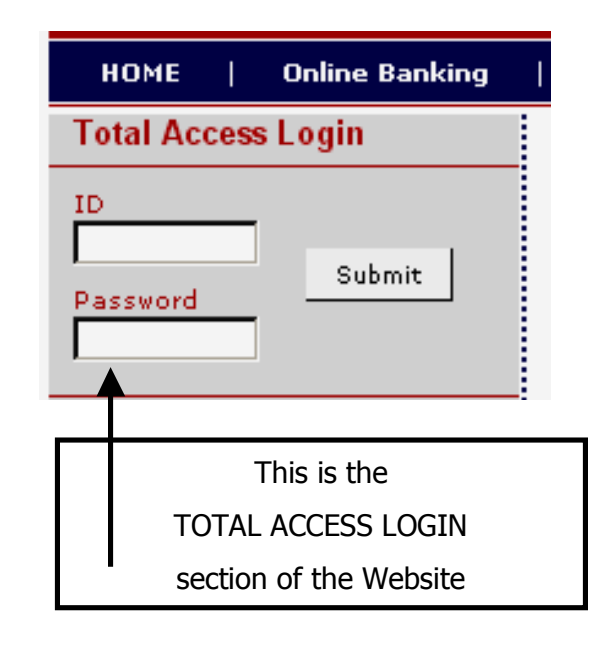

Enter your Total Access ID in the ID blank.

Enter your Password in the Total Access Password blank

( Your Total Access ID and a temporary Password will be provided to you when you enroll.)

(If this is the first time for you to log into Total Access Banking, the system will ask you to change your Password. See page 9 for Password guidelines.)

From time to time, in instances where you are logging on to Total Access from a different computer or location, Total Access will ask you to answer some personal questions which you have entered. (See page 2)

Click on LOGIN. The information on Page 4 will appear.

### **ACCOUNT LOCKED:**

(If you try to log in 3 times with an incorrect ID or Password, the system will automatically lock you out.)

(Once you have been locked out, you will not be able to log in. "See how to Reset your Password" on Page 31 or 33.)

## **Multi-Factor Authentication**

The security of your personal and financial information has always been our top priority. A second level of security has been added to the Total Access login.

The Total Access system collects additional information about you using a program called Multifactor Authentication. In the Total Access environment this additional information is gathered by letting you choose three personal questions and provide the answers to those questions.

From time to time, in instances where you are logging on to Total Access from a different computer or location, Total Access will ask you to answer some of these questions to verify your identity.

When Total Access determines that it needs to gather this information, it will ask you to choose three questions and to provide the corresponding answers. You will be presented with the screen shown below.

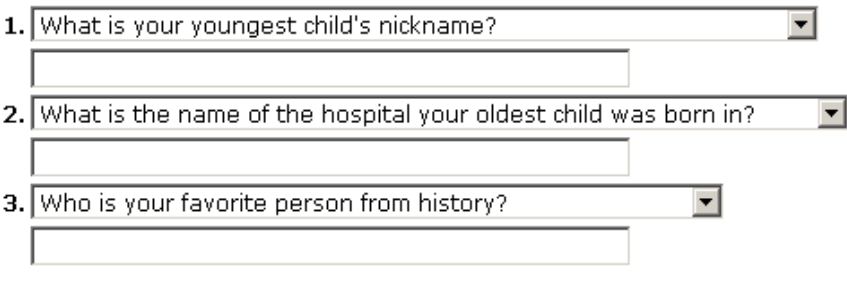

#### **Submit**

Each of the three questions contains a drop down box which contains a number of questions. You must select a question from each box. Each box contains different questions.

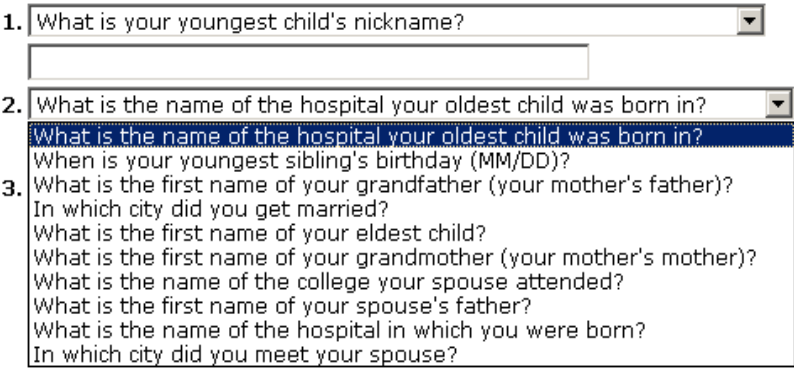

When you have selected the question you desire from each of the three groups, the screen at the top of the next page should appear with your selected question in each of the three question boxes.

## **Multi-Factor Authentication - continued**

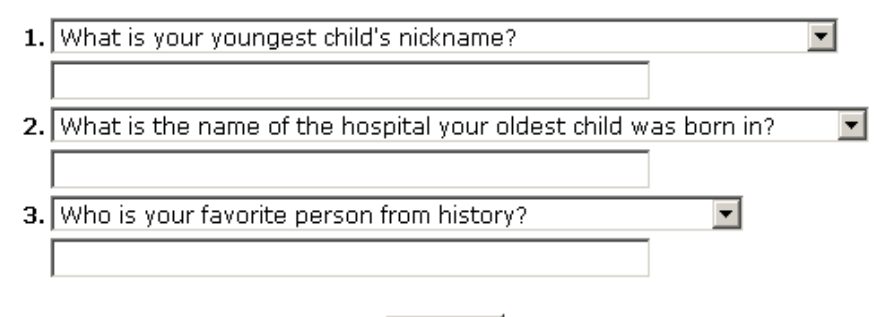

### **Submit**

Enter the answer for each of the questions that you selected in the area provided below the question. Remember when you answer the question at a later time you must enter the answer exactly as you input it here. The answers are **not** case sensitive

When you have entered the desired answer for each of the three questions, click on **Submit**. The following screen will be displayed.

### **Verification Questions (confirm):**

Please confirm the answers to your secret questions.

### **You will need to remember these answers.**

### A. Please confirm your questions and answers:

- 1. What was your high school mascot? tiger
- 2. What is the first name of your eldest child? junior
- 3. When is your wedding anniversary (MM/DD)? 11/25

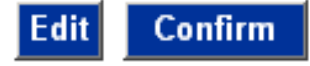

If you want to change a question or answer click on EDIT and repeat the process, if you are happy with them click CONFIRM. A new screen will appear with the word CONTINUE on it. Click on CONTINUE to get to the TOTAL ACCESS screen shown on Page 4.

From time to time, in instances where you are logging on to Total Access from a different computer or location, Total Access will ask you to answer some of these questions to verify your identity.

BNB will not ask you to provide any information for Multifactor Authentication to us via email. Please do not respond to any attempts via email to direct you to a BNB Website or requesting you to provide personal information via email to us.

## **VIEW ACCOUNT LIST**

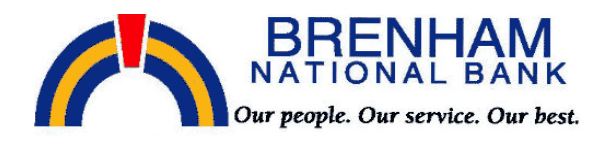

**Total Access | Power Pay Options eDelivery Accounts** 

#### **HELLO My Name**

View: 10 Accounts | per page. Total Accounts: 4

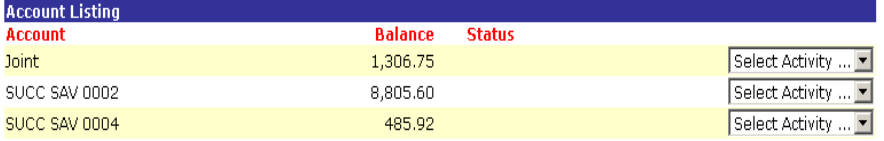

#### **Customer Summary Information**

3 Deposit accounts with a total balance of 10,598.27 0 Loan accounts with a total balance of 0.00

You last accessed your Total Access! account on Apr 25, 2005 10:56:19 You have visited 414 times since Mar 25, 2004 13:46:10

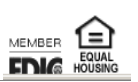

This is the "Main" screen of Internet Banking which will list the accounts that are available to you. If not all of the accounts are visible, there will be a "More Accounts" button that you can click on to display the next group of accounts. The system default is set to show 10 accounts but you can change that number by selecting from the View drop down menu.

This screen also shows a summary balance of your accounts and will show login information so that you will know when and how many times your account has been accessed.

You may change the account names. That process will be explained later under the "Options" menu section. (Page 9)

### **VIEW ACCOUNT INFORMATION**

To view the details on any account click on the drop down "Select Activity" menu by the account that you want to view.

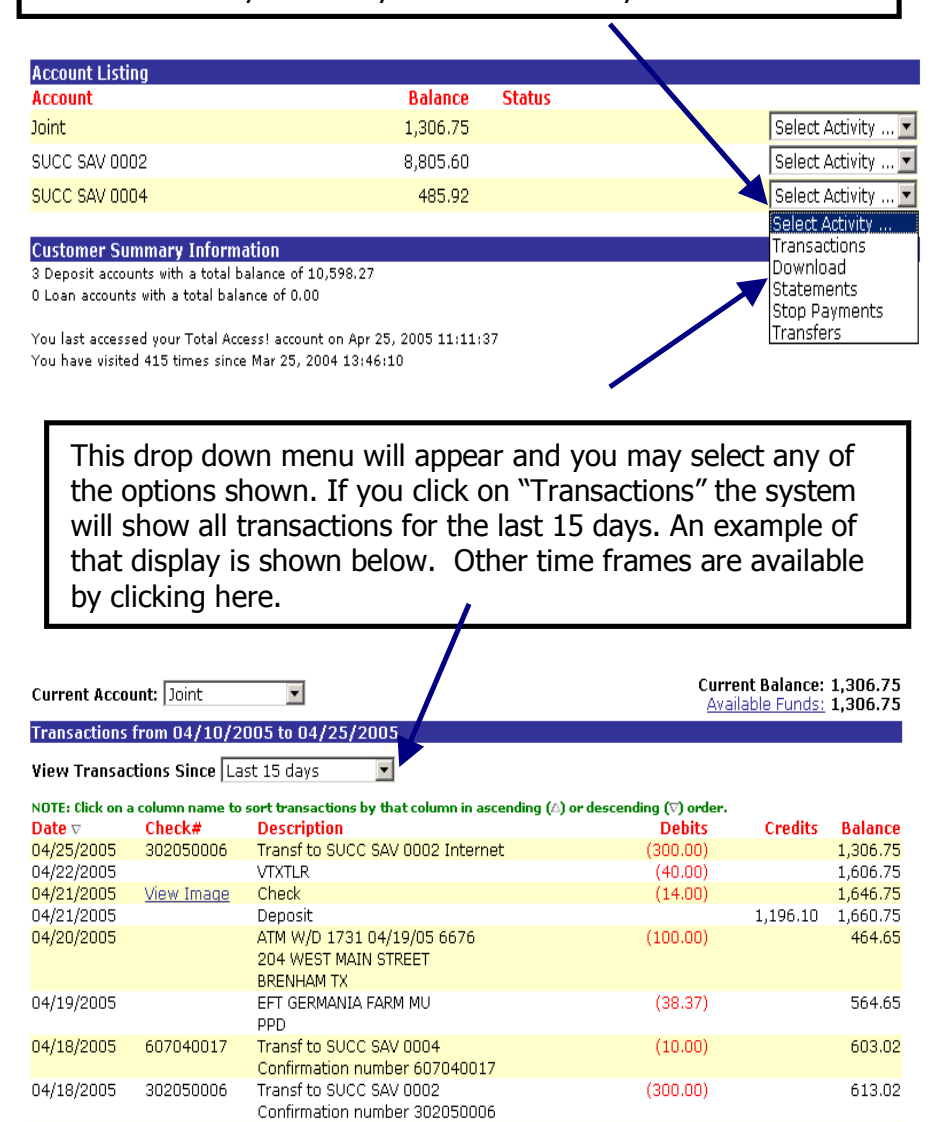

913.02

 $(626.87)$ 

Bill paid-DISCOVER CARD

Confirmation number 415000078

04/15/2005

415000078

## **VIEW ACCOUNT INFORMATION**

This transaction screen also displays the date that transactions were posted to your account, the check numbers, and a description of the transactions. The amount of the transactions are shown and the balance in the account after the transactions occurred.

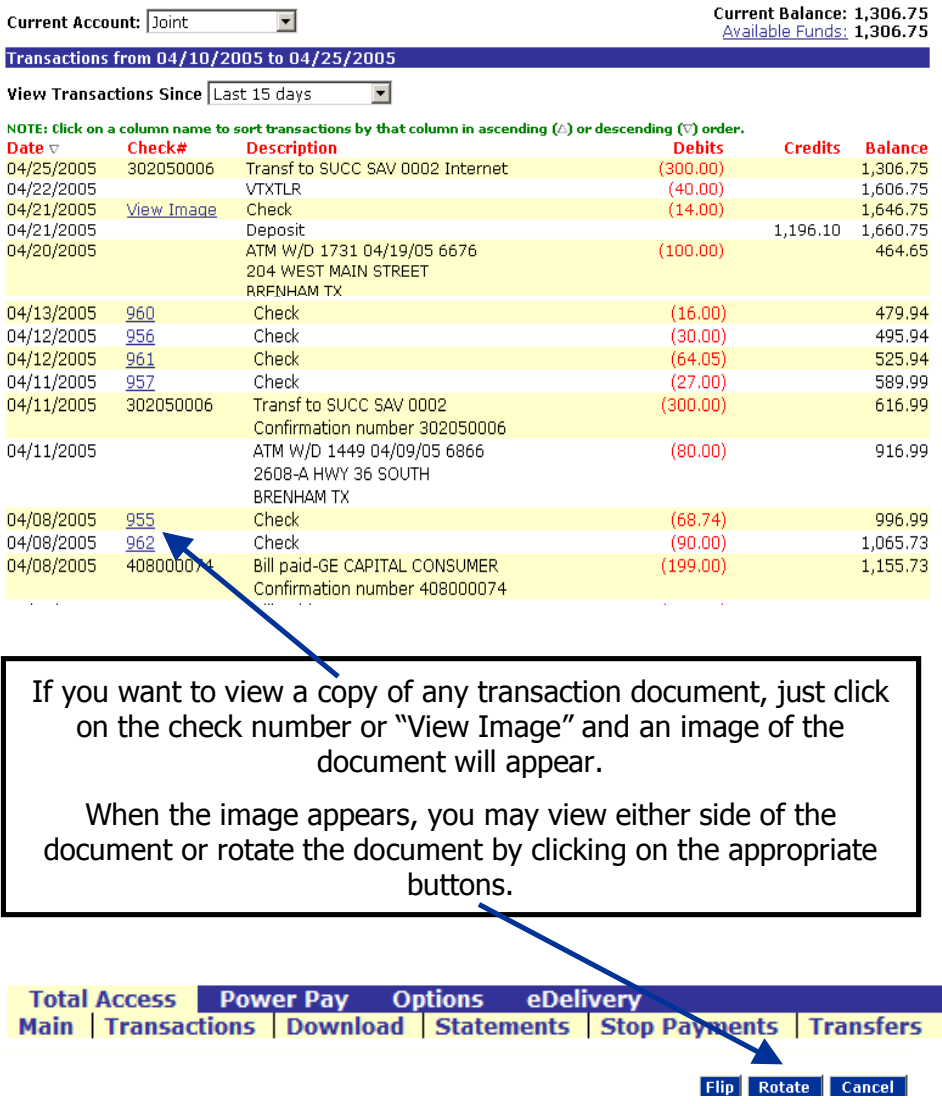

### **TRANSFER BETWEEN ACCOUNTS**

To transfer funds from one account to another, click on "Transfers" in the drop down "Select Activity" menu next to the account you would like to transfer funds from.

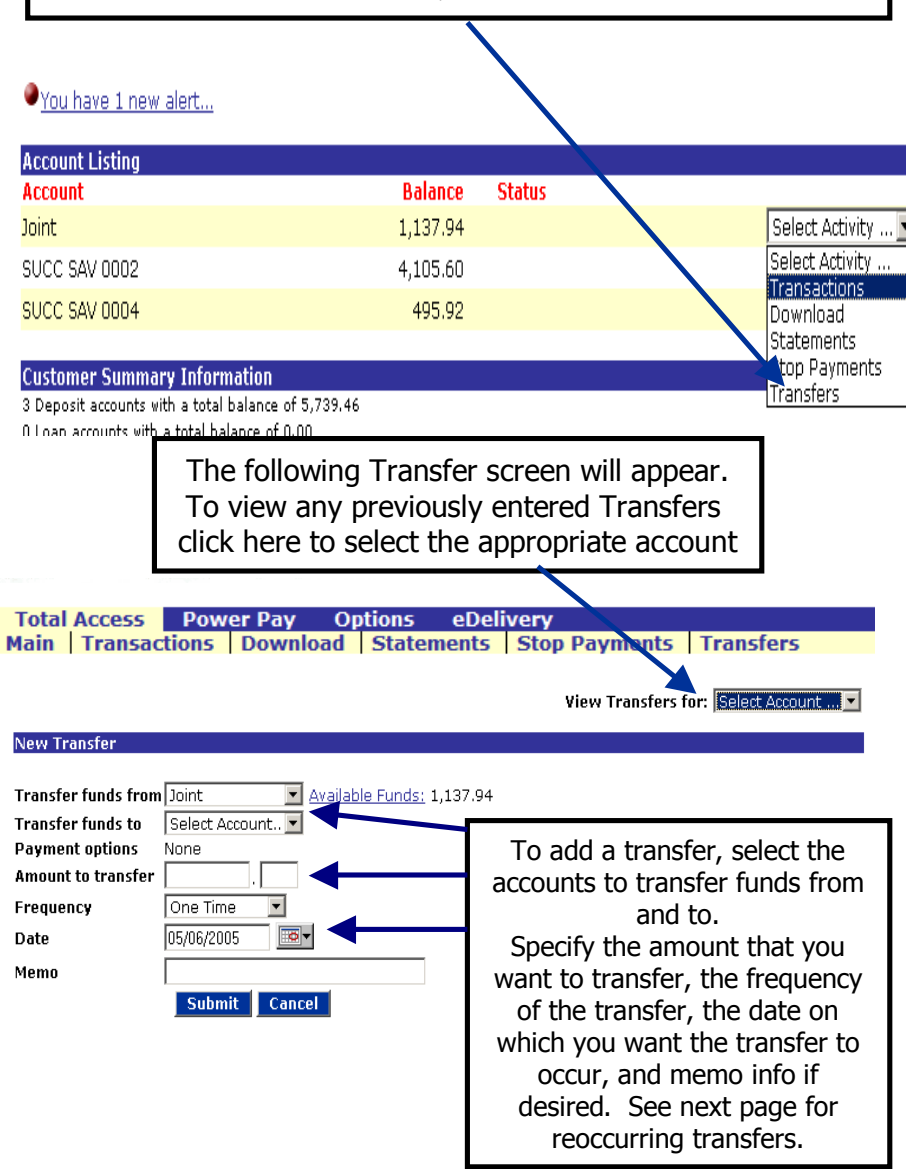

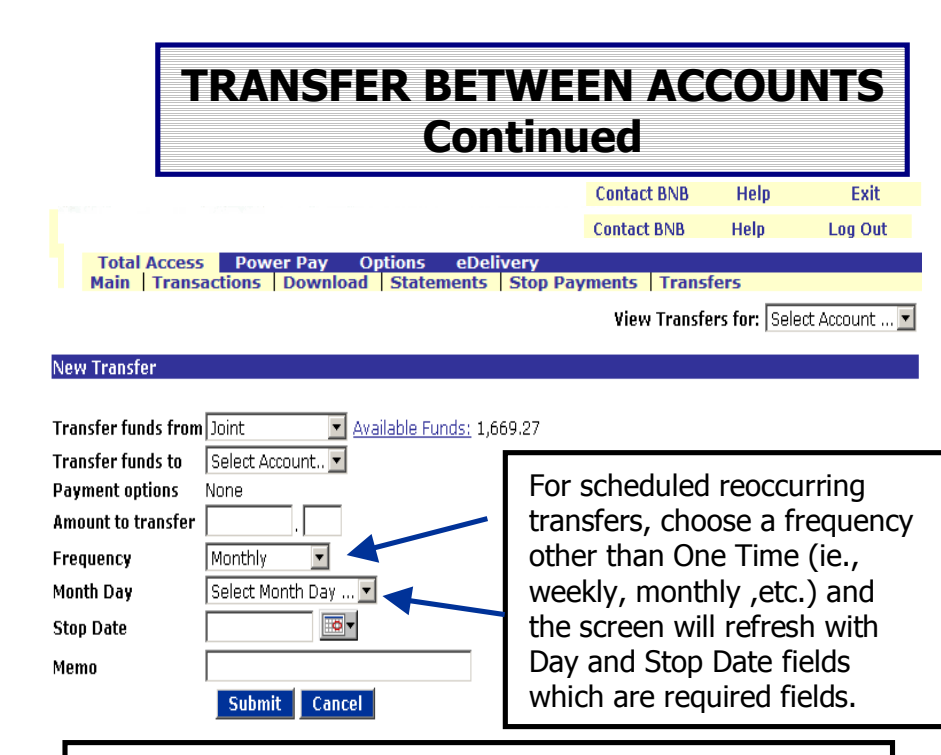

When the data is correct click on Submit.

You will receive a Confirmation Number which you should either record or print out for your records. See below.

If the transfer is scheduled for today and entered prior to 5 pm., you can also go back to the "Transactions" list of each account and view that the transfer has posted to each account correctly. **Any transfers entered after the 5:00pm daily cutoff time will be scheduled and a confirmation number provided, but will not be shown in your Transaction listing until after midnight.**

#### **Transfer Funds Confirmation**

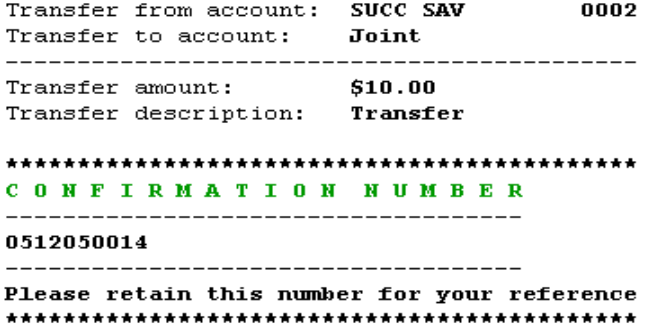

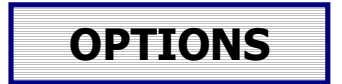

If you select "Options" the screen below will appear. You can use this screen to change your Password, your Personal ID, your email address, or your personal question and answer as desired. Enter the desired changes, then Click on Submit. If no changes are required Click on Total Access to return to the summary page.

**Power Pay | Options | eDelivery Total Access** Personal Account Alerts Display Reset Login **Personal Options** Change **Current** Vew 6-8 digit, Force AlphaNumeric Password (enter twice) **Personal ID mytaid Change E-mail Address myadd@email.comPersonal Question** What is my dog's name

**Personal Question Answer** 

If you want to change your password, enter the new Password twice, once in each block to verify, and follow the Password guidelines below.

spot Submit

## **TOTAL ACCESS PASSWORD INF**

**Password Guidelines**: Password must be 6-8 characters long, and contain both alphabetic and numeric characters. Alphabetic characters are NOT case sensitive. You may change your Password any time you desire, using the above Options screen. **LOCKING ACCOUNT:** If you unsuccessfully try to log on to Total Access three times you will be locked out. (Once you have been locked out, you will not be able to log in. "See how to Reset your Password" on Page 32 or 34.) **PASSWORD EXPIRATION:** From time to time the system will

require that you change your Total Access Password. Changing at least one character of the password will be required. If you want to change your password at anytime you may do so by going to the Options Menu, See above.

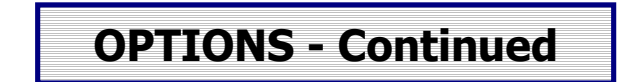

If you select "Options" and then "Account", the screen below will appear. You can use this screen to change your Pseudo Account Names, Number of Accounts Displayed, and the order in which the accounts are displayed. Enter the desired changes, then Click on Submit.

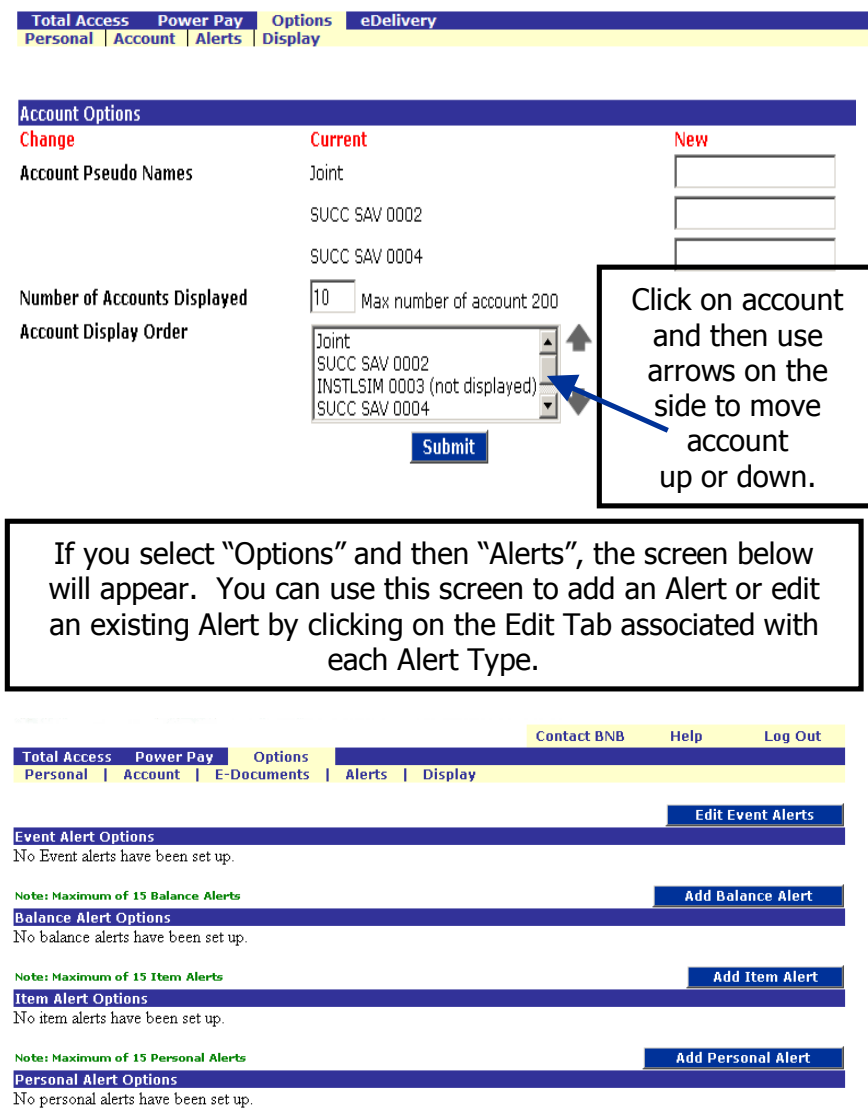

## **eDelivery - enrollment**

The new eDelivery system allows BNB to deliver documents and messages to our customers via the internet. Enrolling in eDelivery is quick and easy. If check images are included in you checking account, eDelivery will provide those images to you via the internet. To enroll in eDelivery, log in to Total Access. When the Total Access screen appears click on the eDelivery tab.

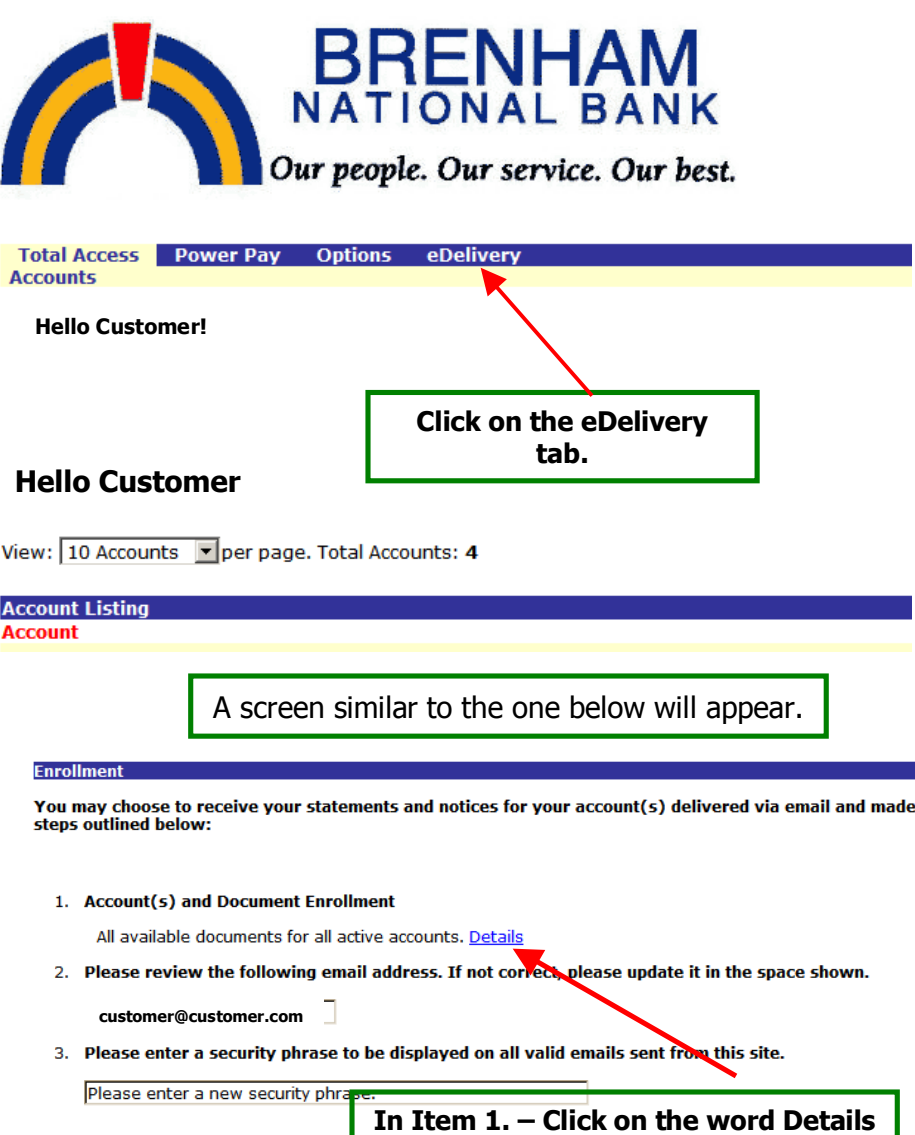

### **eDelivery enrollment - continued**

**A pop-up will appear showing all of your accounts that are eligible for eDelivery - See below. All accounts will be selected by default .**

**Select the accounts that you want to enroll in eStatement You may select all or just some of the accounts that are eligible. All accounts will be the default selection. In this example only one account is listed. If more than one account is listed you may uncheck those for which you do not want an eStatement.**

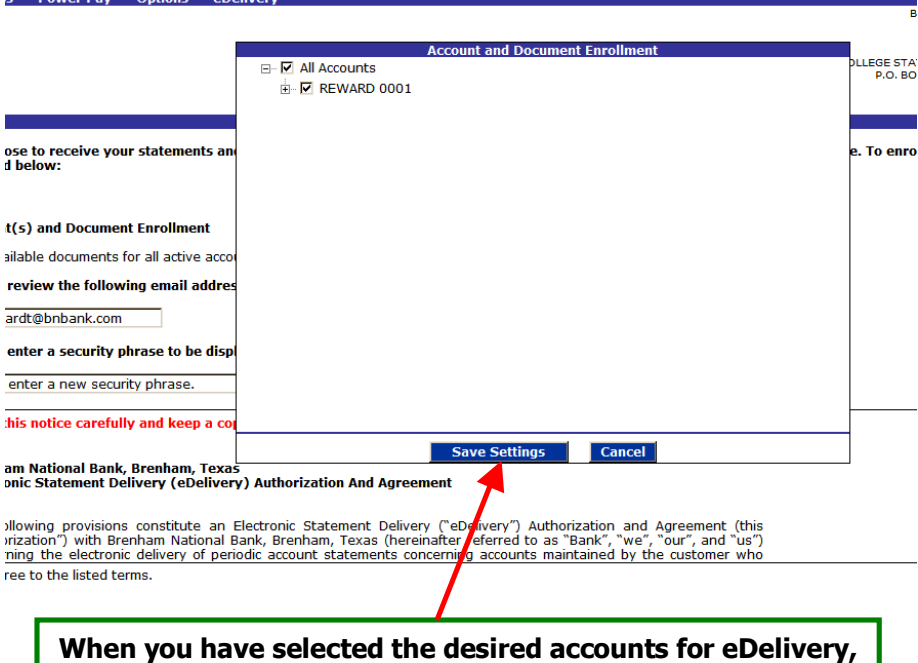

**Click on Save Settings.** 

#### **You will return to the screen shown on the next page**

## **eDelivery enrollment - continued**

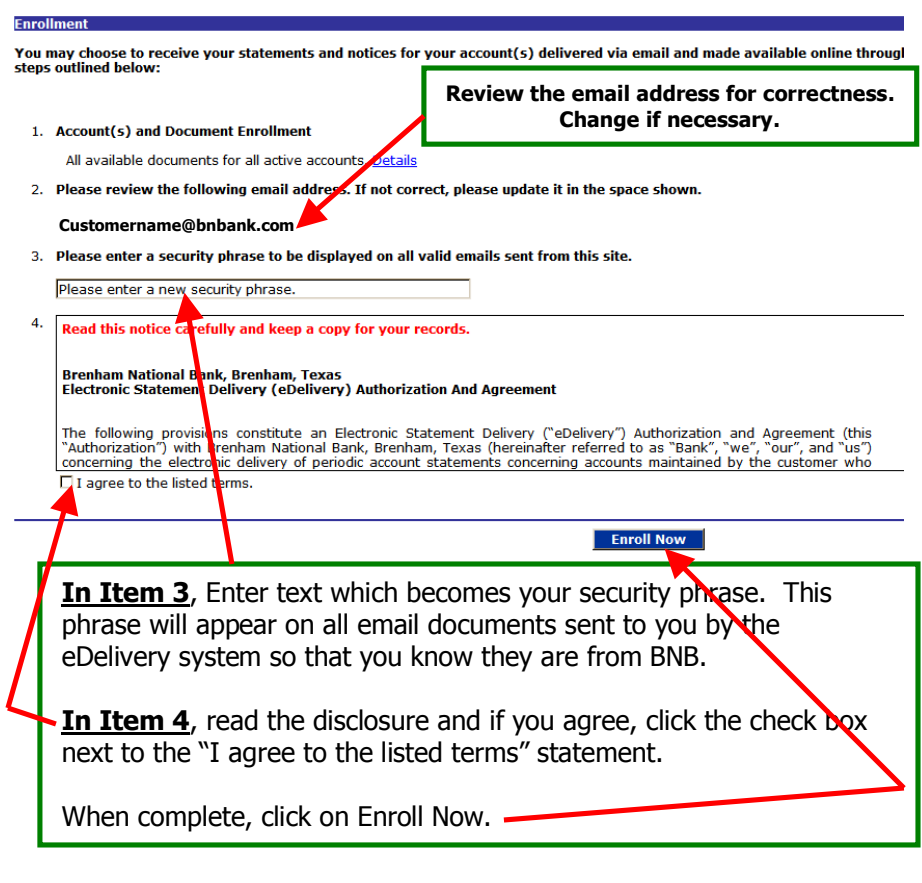

**This completes your enrollment in the eDelivery system.**

**You should receive an email at the email address specified similar to the one shown below.**

### **eDelivery enrollment - continued**

**This completes your enrollment in the eDelivery system.**

**You should receive an email at the email address specified similar to the one shown below.**

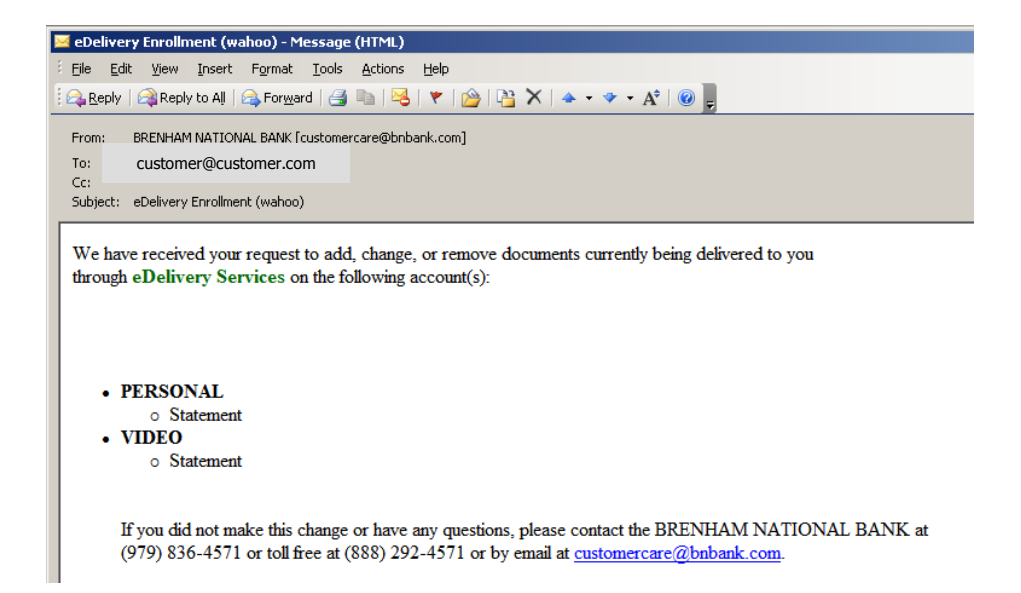

**It will show the psuedo names of the accounts enrolled and the security phrase that you selected should be within parenthesis at the end of the subject line.**

**Now that you have sucesfully enrolled in the eDelivery system, letís look at the different option tabs that are available within eDelivery.**

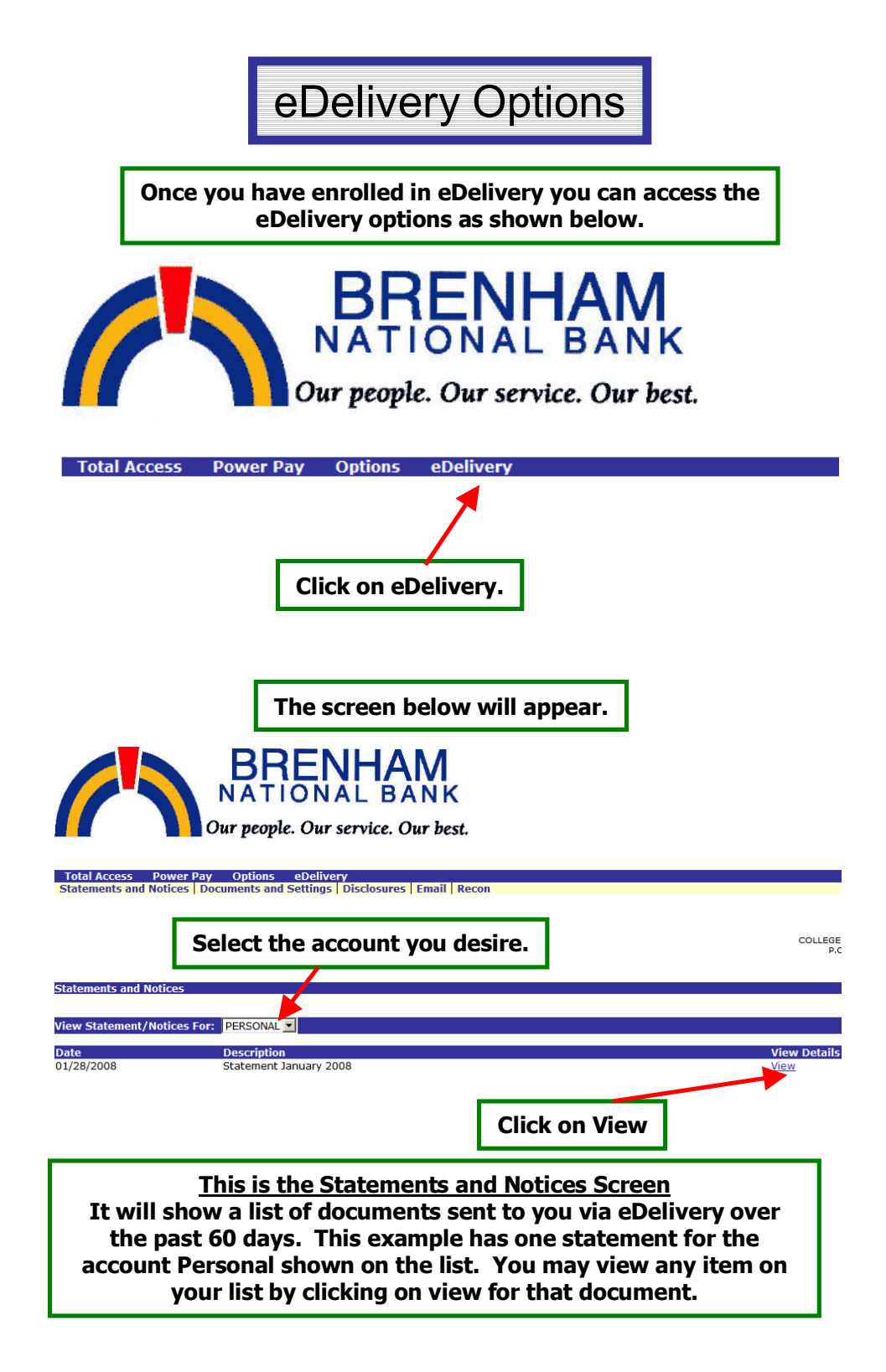

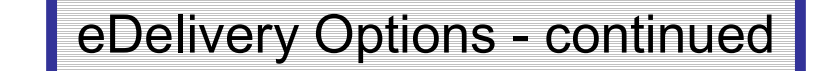

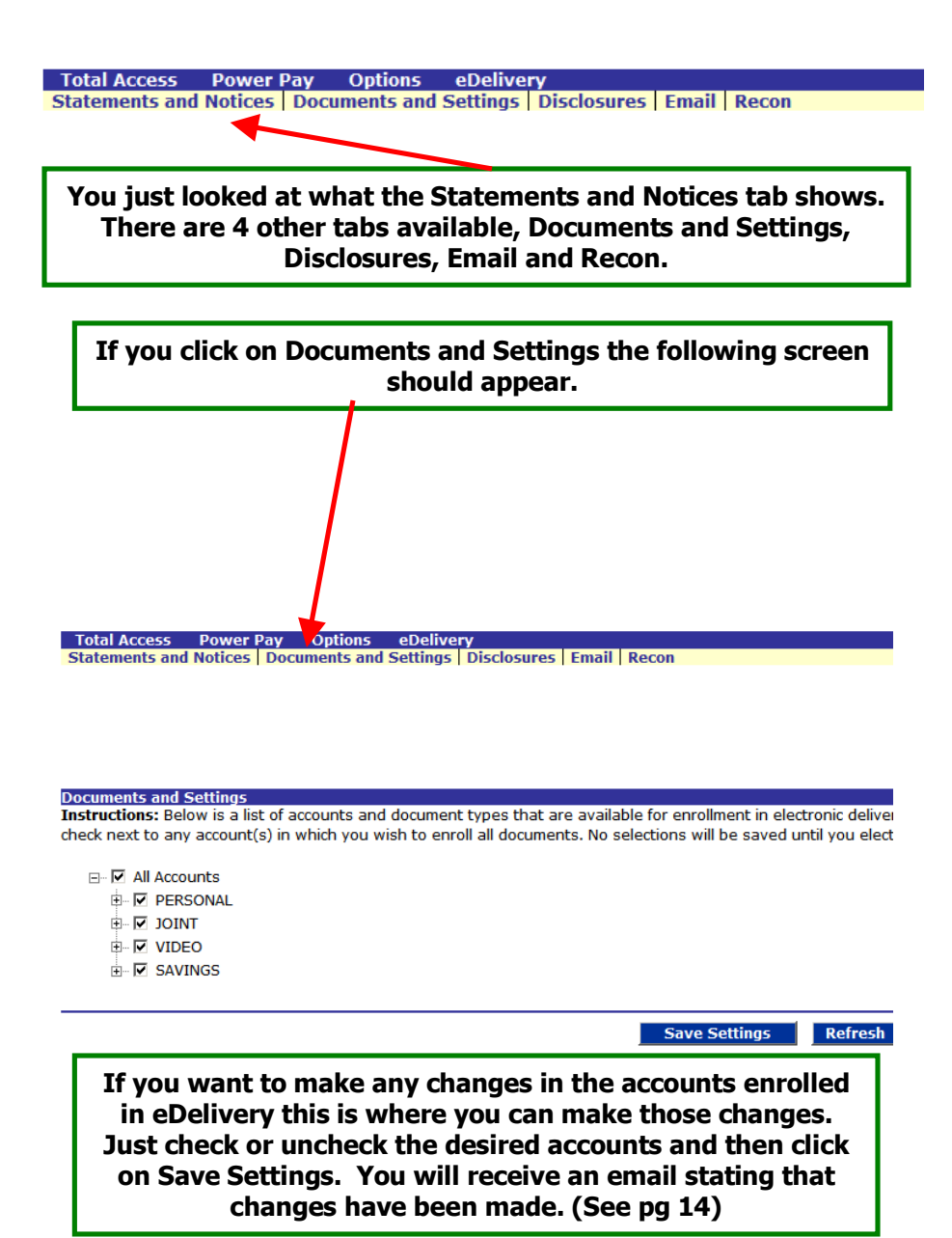

## eDelivery Options - continued

**If you click on the Disclosures Tab the following screen should appear. It provides a copy of the disclosure that you accepted when you enrolled in eDelivery. You may scroll through the entire disclosure.**

Total Access Power Pay Options eDelivery<br>
Statements and Notices | Documents and Settings | Disclosures | Email | Recon

**Disclosures** 

Read this notice carefully and keep a copy for your records.

Brenham National Bank, Brenham, Texas<br>Electronic Statement Delivery (eDelivery) Authorization And Agreement

The following provisions constitute an Electronic Statement Delivery ("eDelivery") Authorization and Agreement (this<br>"Authorization") with Brenham National Bank, Brenham, Texas (hereinafter referred to as "Bank", "we"," "o

**If you click on the email Tab the following screen should appear. It provides an opportunity to change the email address and security phrase that you selected when you enrolled in eDelivery. After any changes are made click on Save Settings.**

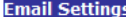

All documents will be sent to the following email address:

customer@ customer.com

All authentic emails will contain the following security phrase:

My Security Phrase

The security phrase is intended to assure our customers that any emailed documents as <mark>t</mark>ing for private informatic<br>within any document reporting to come from Brenham National Bank do not submit any sequitive information s as possible. These measures are being taken to protect our customers from a fraudulent In ernet scamming meth falsely claiming to be a legitimate enterprise in hopes of scamming the user into surrendering sensitive informatio

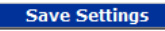

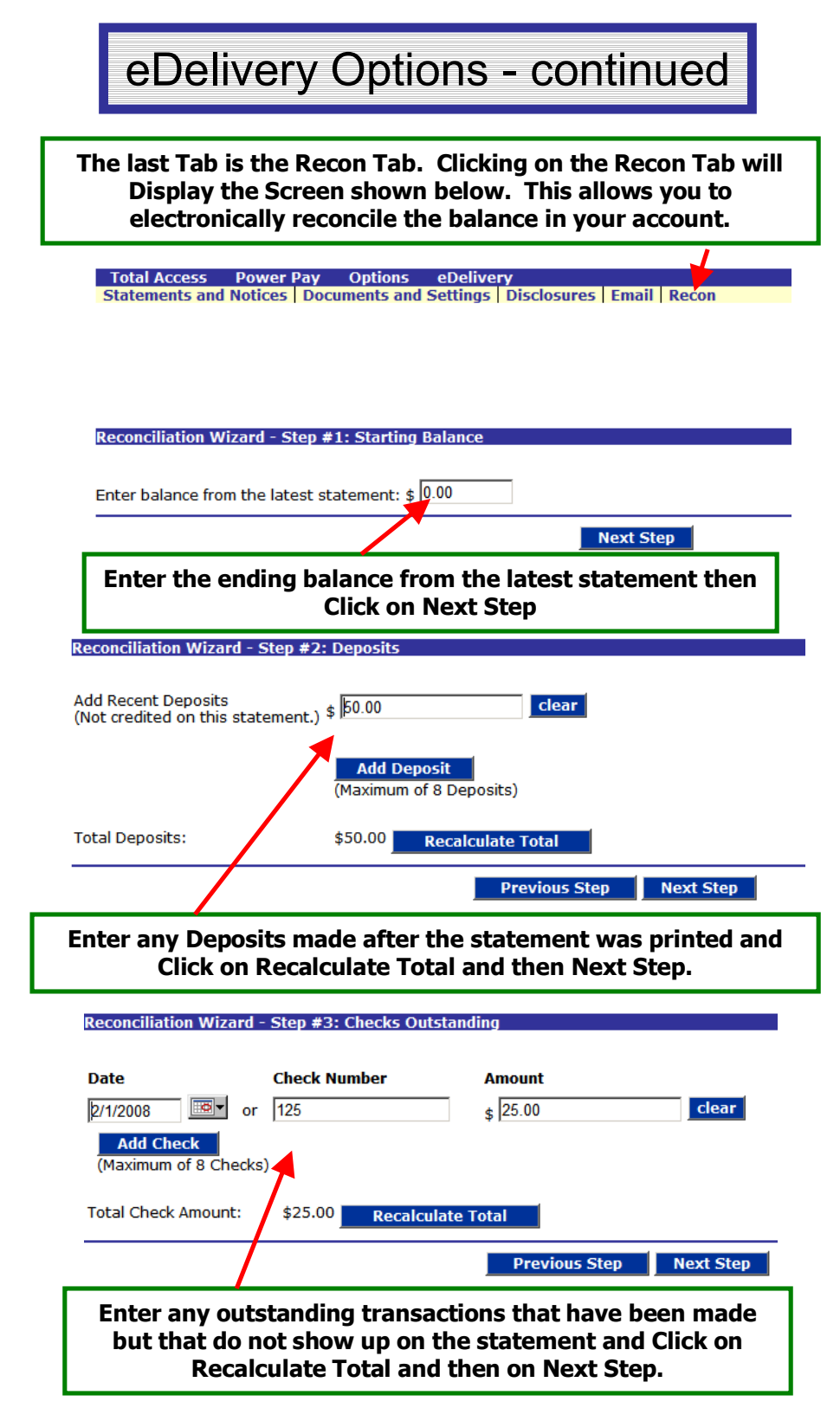

eDelivery Options - continued

#### **Reconciliation Wizard - Step #4: Summary**

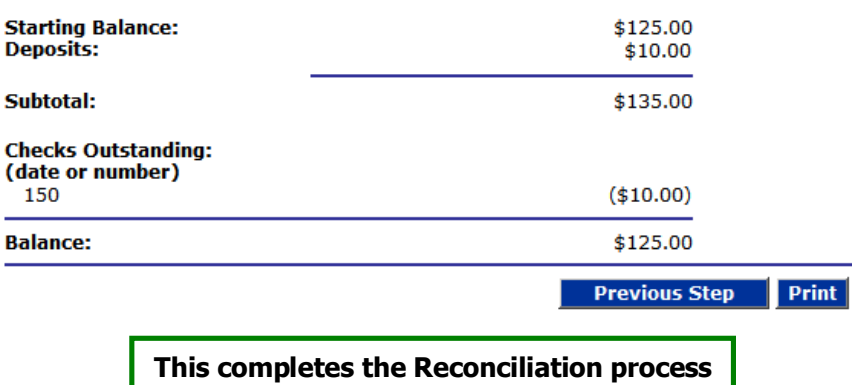

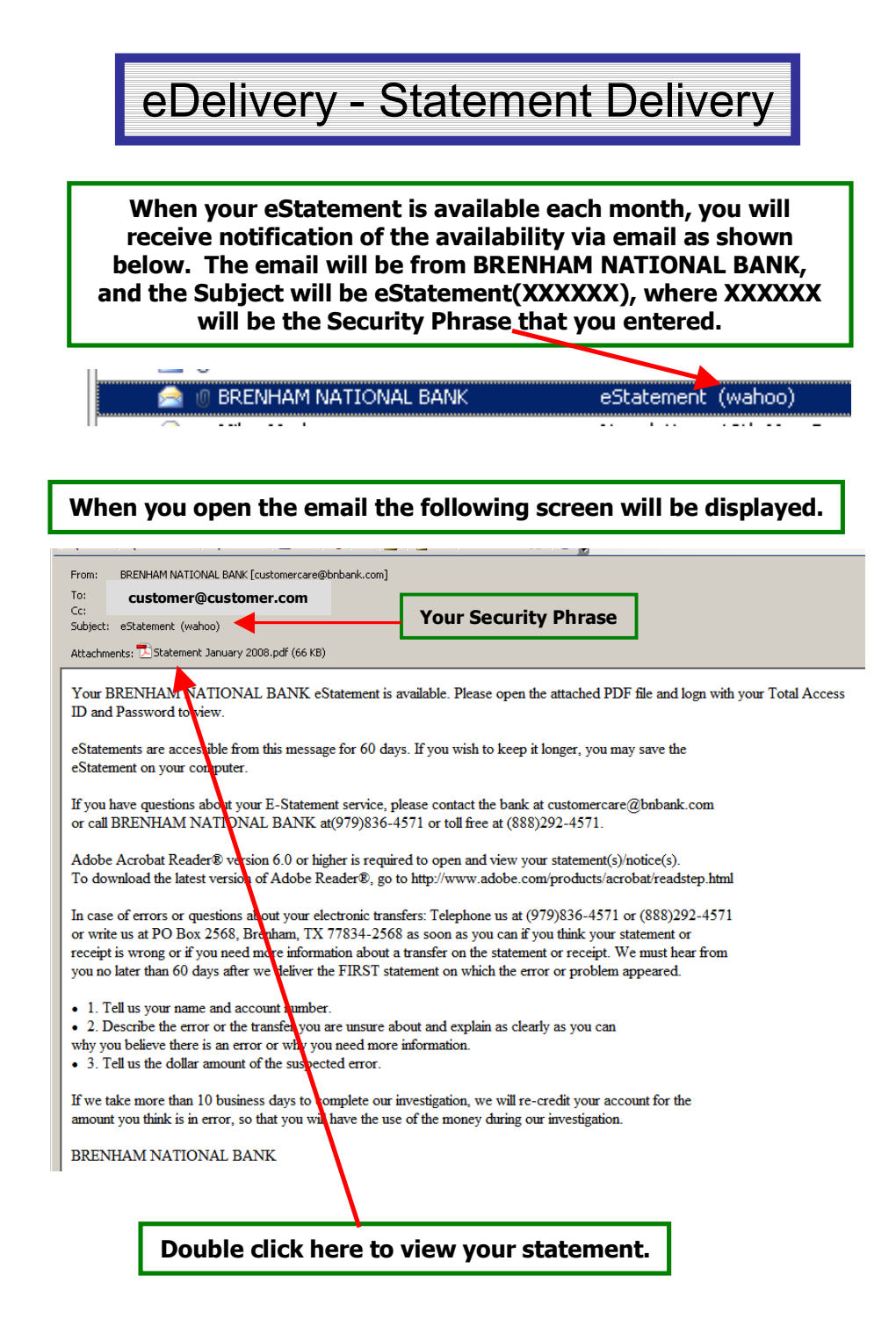

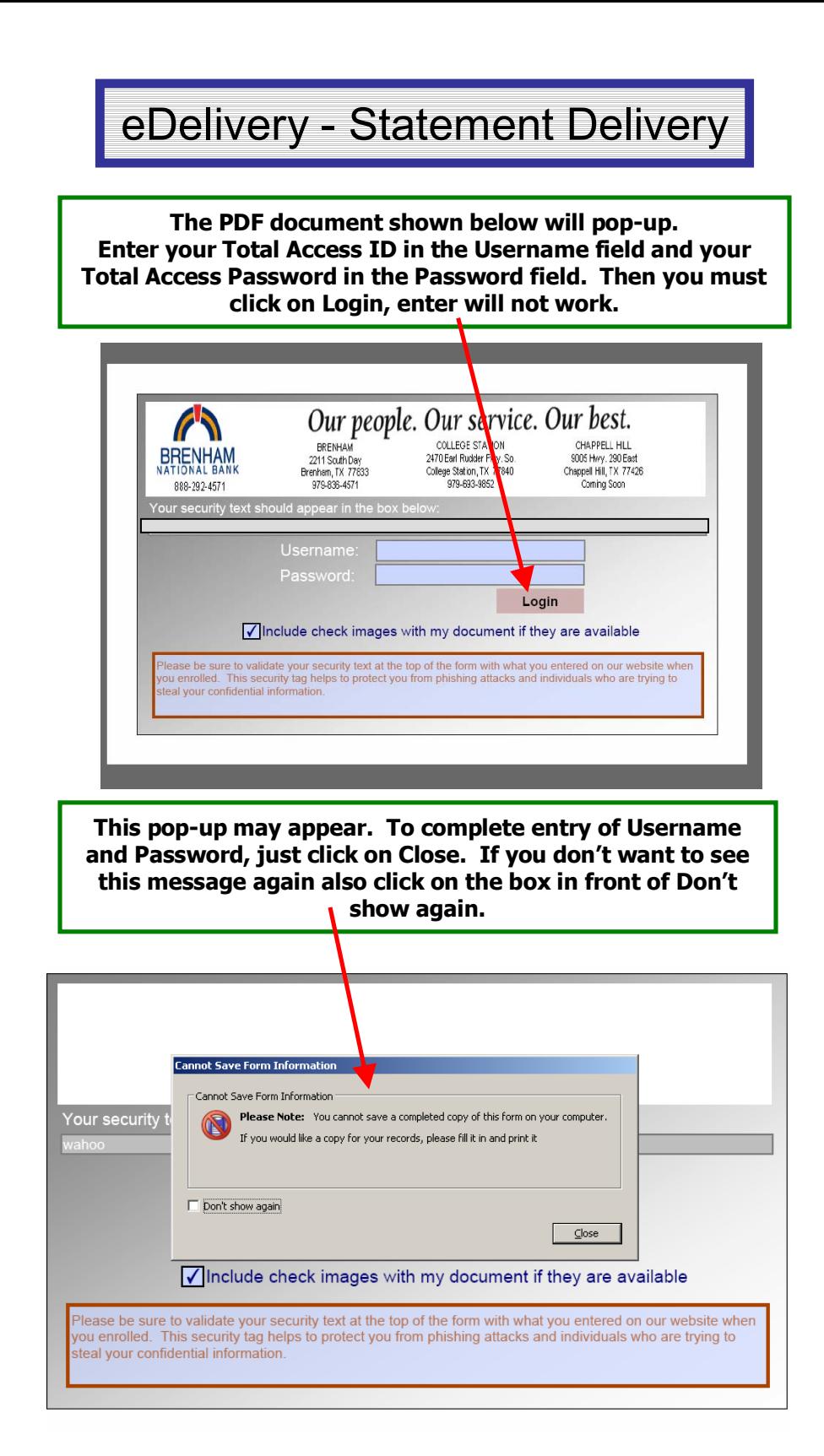

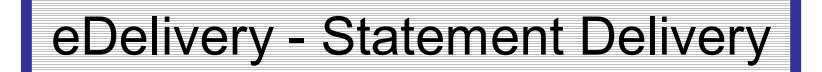

#### **Your statement will appear on the screen as a .pdf document. You may print, save, view, or do anything that can be normally done with a .pdf document.**

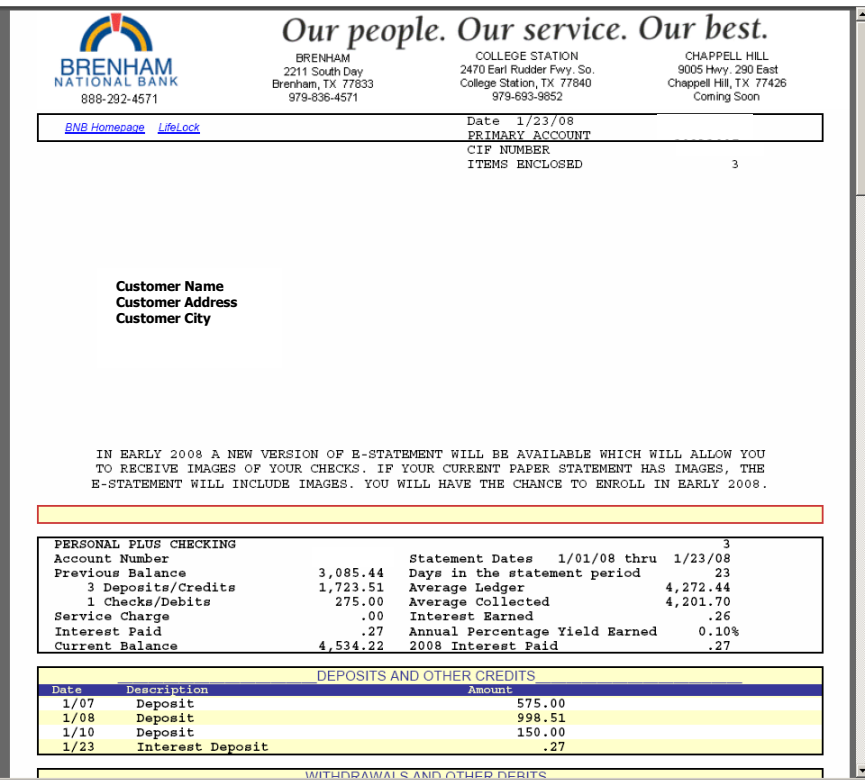

#### **DOWNLOADING TRANSACTIONS** To Download transactions into Quicken, QuickBooks, Microsoft Money or other financial software, go to the Total Access "Main" menu and select "Download" next to the account you want to download.. **Total Access | Power Pay | Options** eDelive **Accounts HELLO My Name Account Listing** Account **Status Balance** Joint 473.25 Select Activity ... ▼ Select Activity ... SUCC SAV 0002 4,722.10 Transactions SUCC SAV 0004 495.92 Download Statements Stop Payments **Customer Summary Information** Transfers 3 Deposit accounts with a total balance of 5,691.27 1. Choose the account to download. 2.Select the Range (Use Since Last Download for first time) 3.Select Format 4. Submit 1. Select Download for: Joint **Download Transactions Download Range:** 2. Download Format:  $\frac{1}{\sqrt{3}}$  3. Select Range Select Format Microsoft® Money (.OFX)<br>Intuit® Quicken (.QFX) Select Range Sub Transactions since last download Intuit® QuickBooks (.QBO) Personal Finance (.QIF) Transactions since last statement 4.Spreadsheet (.CSV) Transactions between two dates Word Processing (.TXT) After you click on Submit a screen similar to the one below will appear depending on the parameters you selected. Follow the directions according to your situation to complete your download.

**Download Transactions Results** 

Click the link below to import the transactions into Microsoft® Money.

If Microsoft® Money is not currently installed on this machine, follow the directions below to save the file:

- 1. Right-click the link below.
- 2. Select Save Target As... from the menu.
- 3. Use the dialog box to save the file in the folder you wish.

Transactions from Joint in OFX format

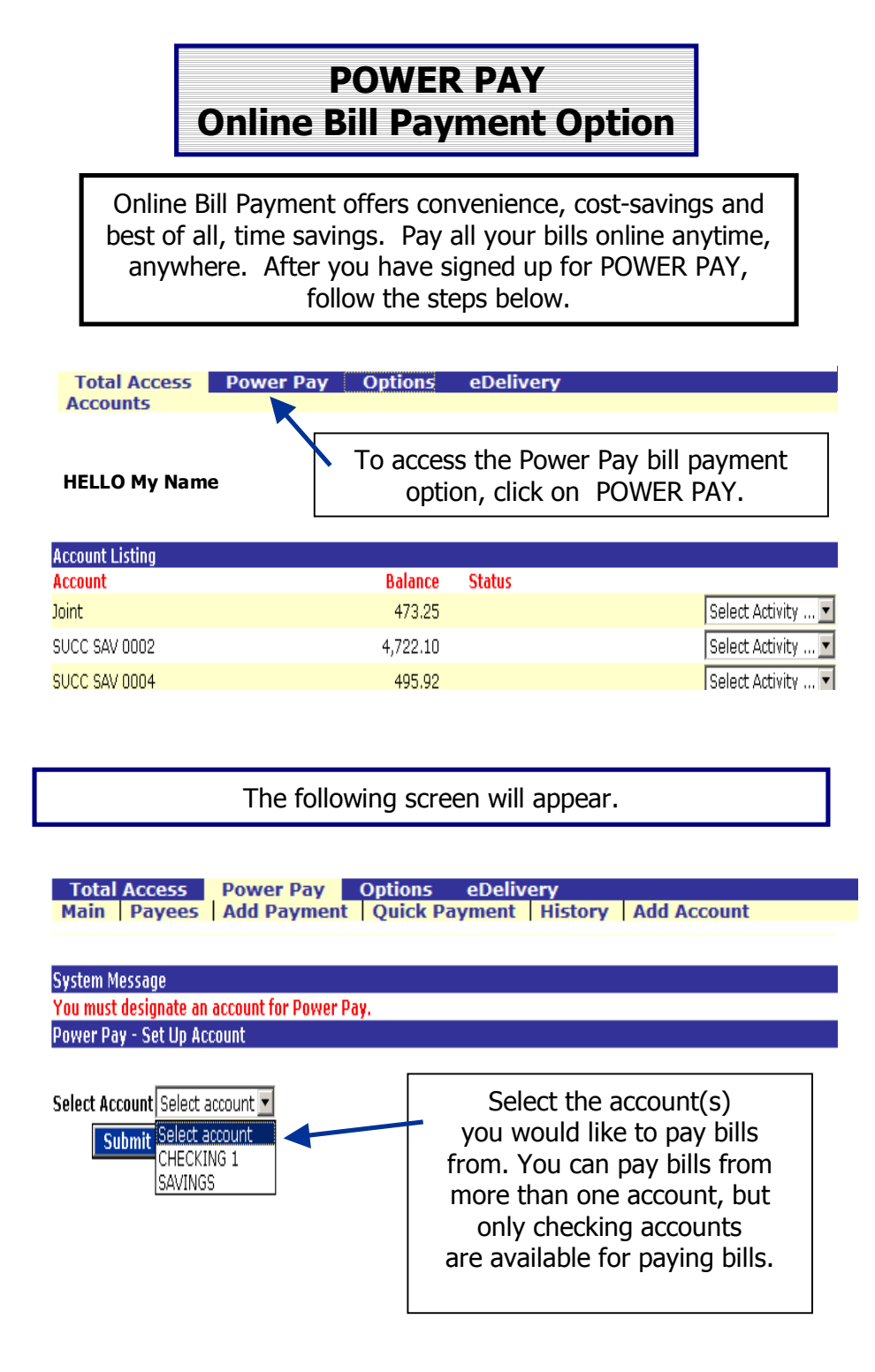

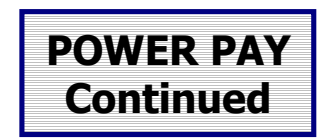

The following screen will appear showing the Power Pay features and fees.

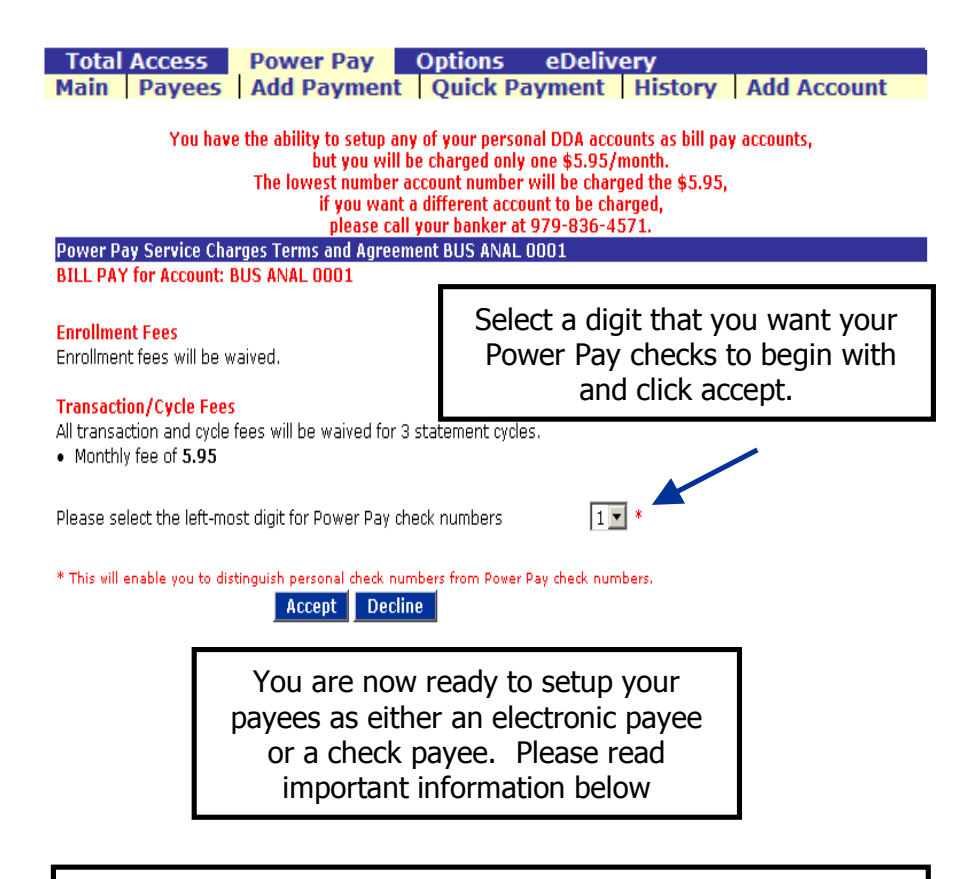

#### **PLEASE NOTE**:

If the payee is included on the Electronic Payee List they can be paid electronically. If they are not on the Electronic Payee List they must be paid via check. To determine if the desired Payee is on the Electronic Payee List just click on " Payees.

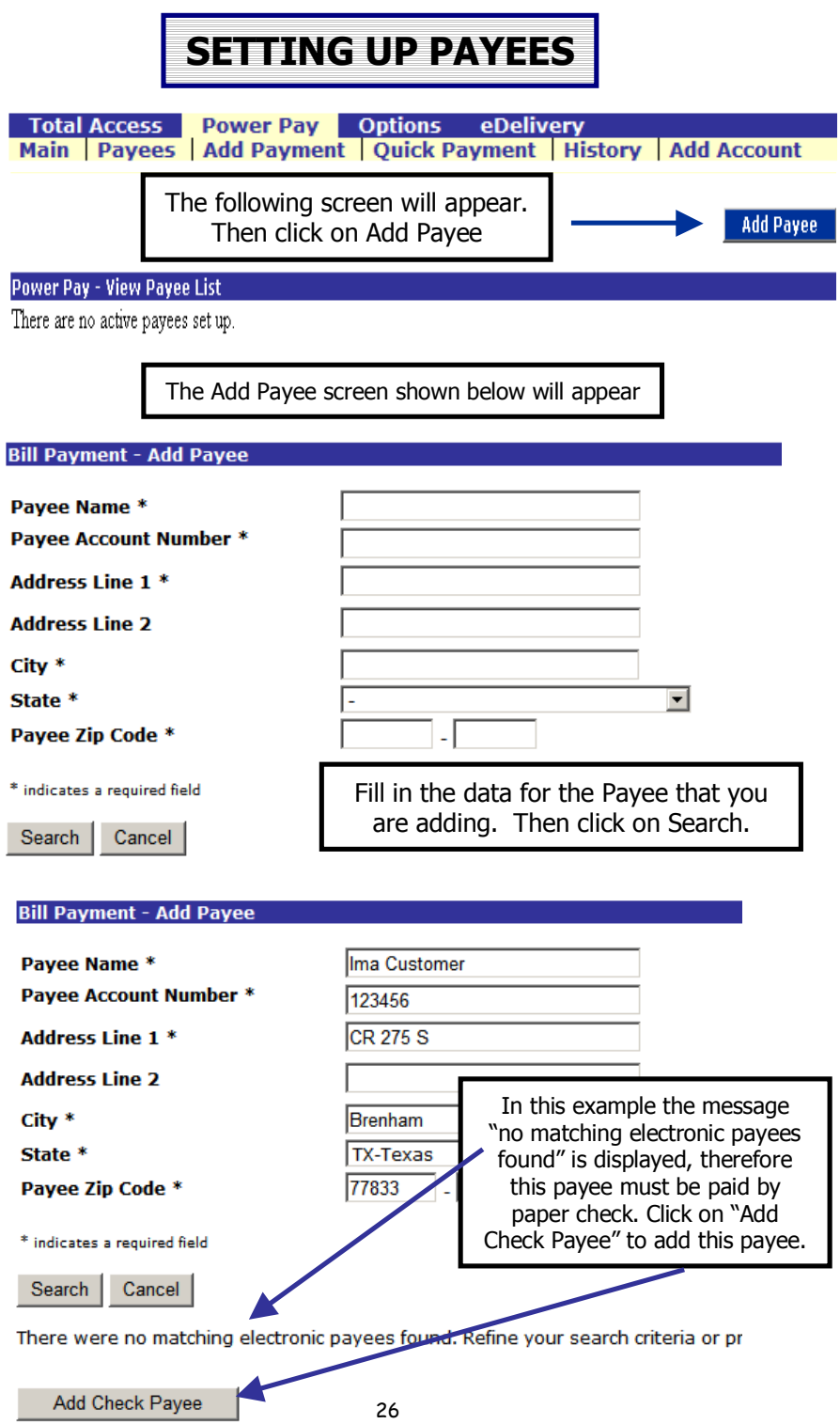

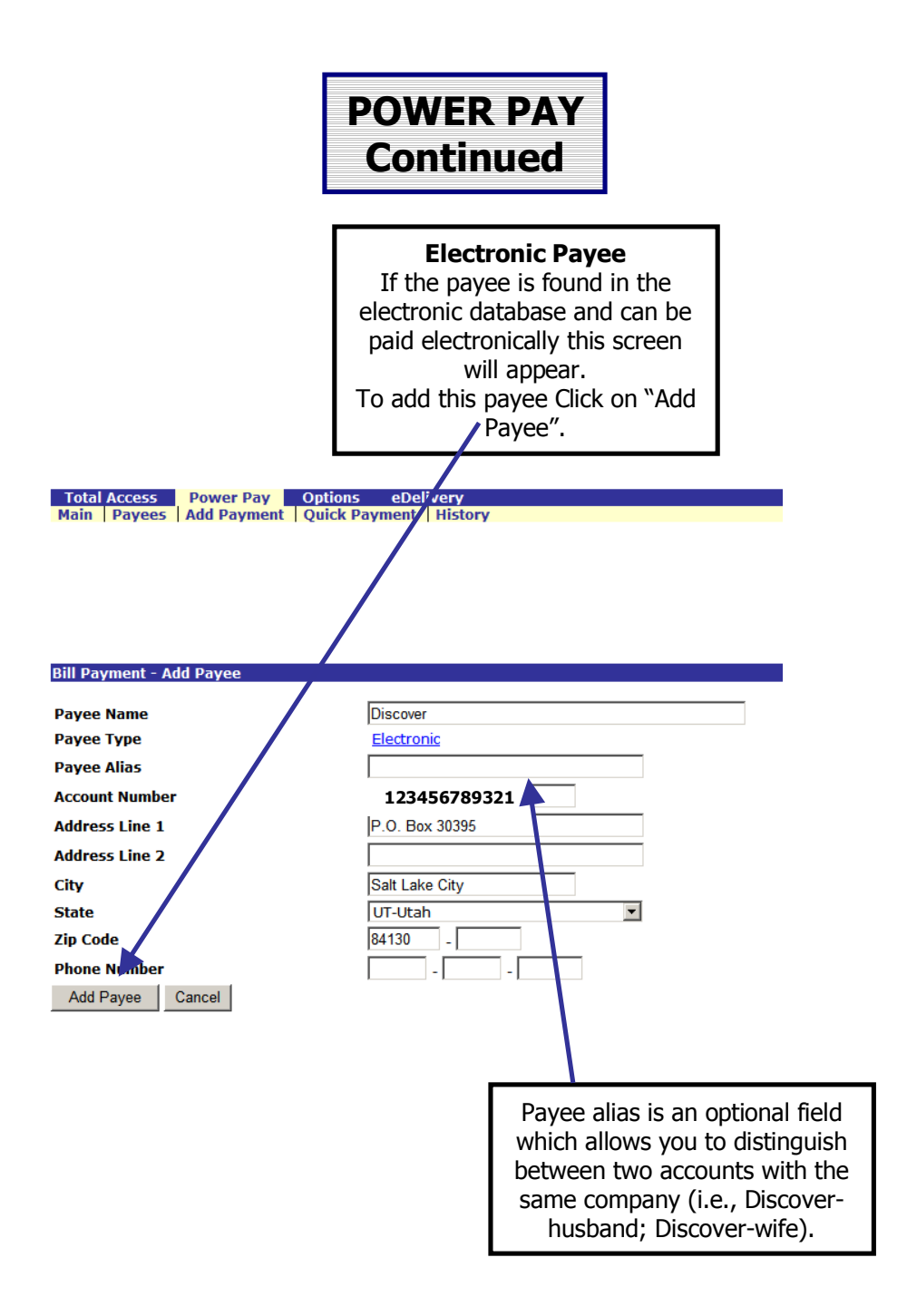

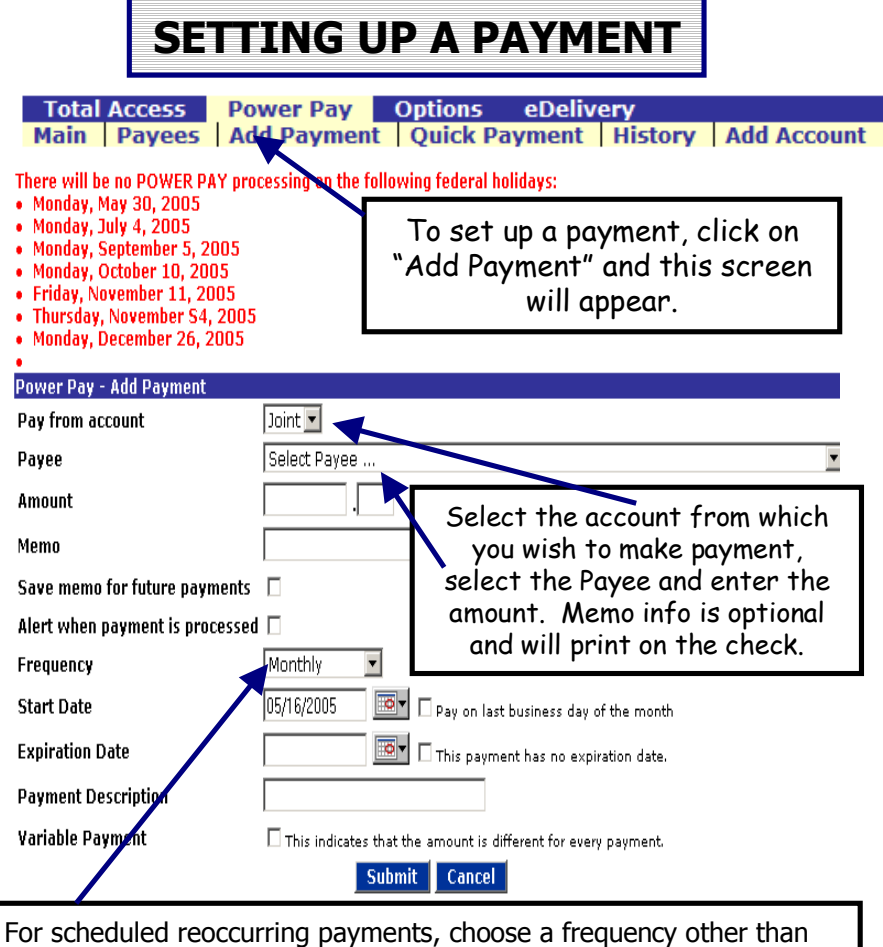

"One Time" (i.e., weekly, monthly, etc.) and the screen will refresh with a "Expiration Date" field, "Start Date" field and a "Variable Payment" field. Select the "Payment Date" using the Pop Up Calendar. The "Payment Description" is optional, but will be saved in your payment history for future use if needed.

**Check Payments** should be scheduled 5-7 days prior to the payment due date to allow for mail time and check handling. Check payments will clear your account just like a check you have written. **Electronic Payments** should be scheduled 2 days prior to the payment due date. These payments will be deducted from your account on the day payment is scheduled and normally credited to your payee the next day.

When all the information is correct, click submit and a confirmation number will be displayed showing that the payment is scheduled.

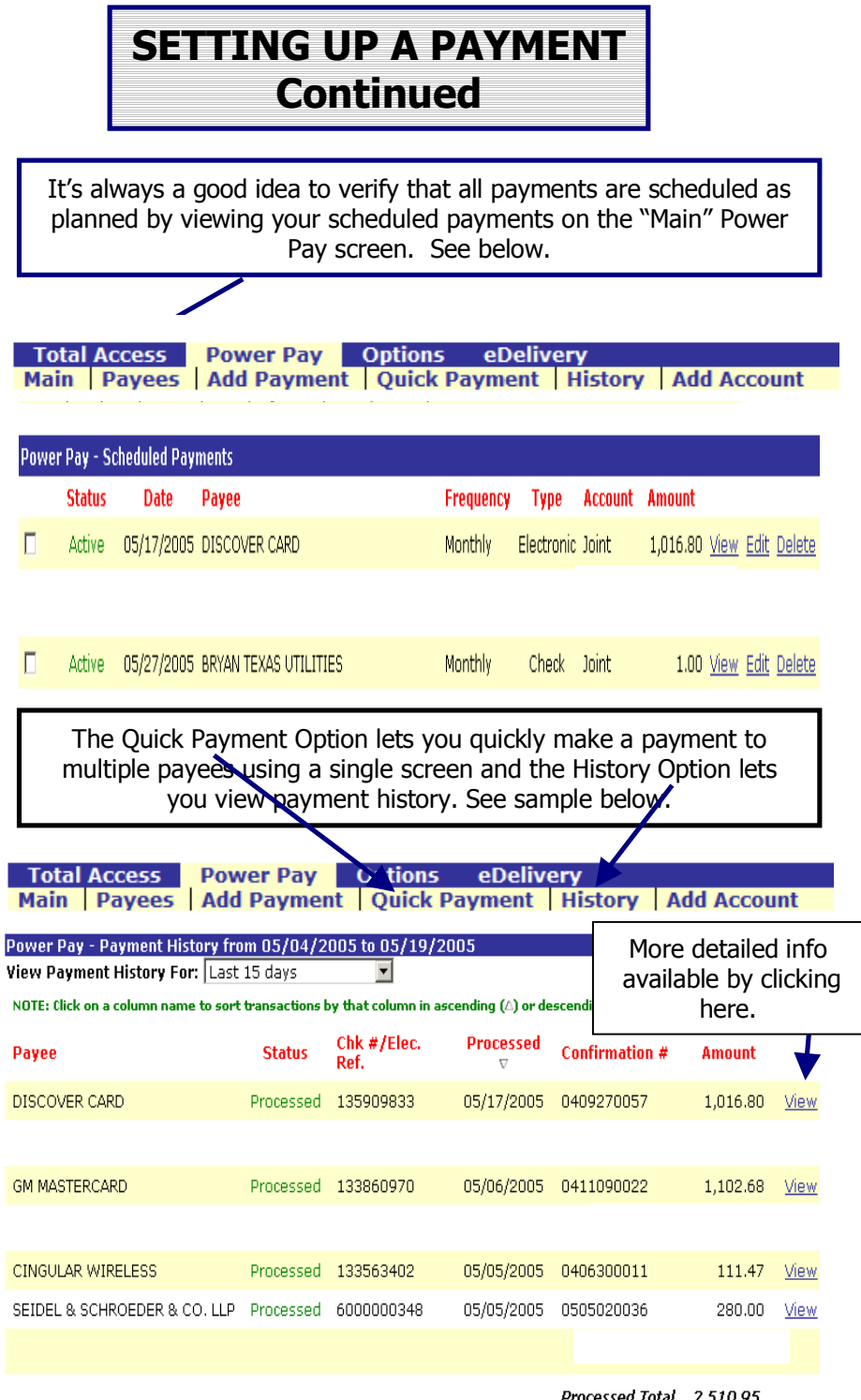

Processed Total 2,510.95

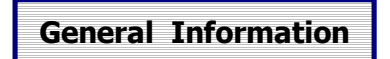

**We want to make communicating with us at Brenham national Bank quick and easy. If you need to relay any**  personal information, be sure to go to "Contact BNB" for **secure e-mail transmissions. As always, you may call us during regular business hours at 979-836-4571 or toll free at 888-292-4571.**

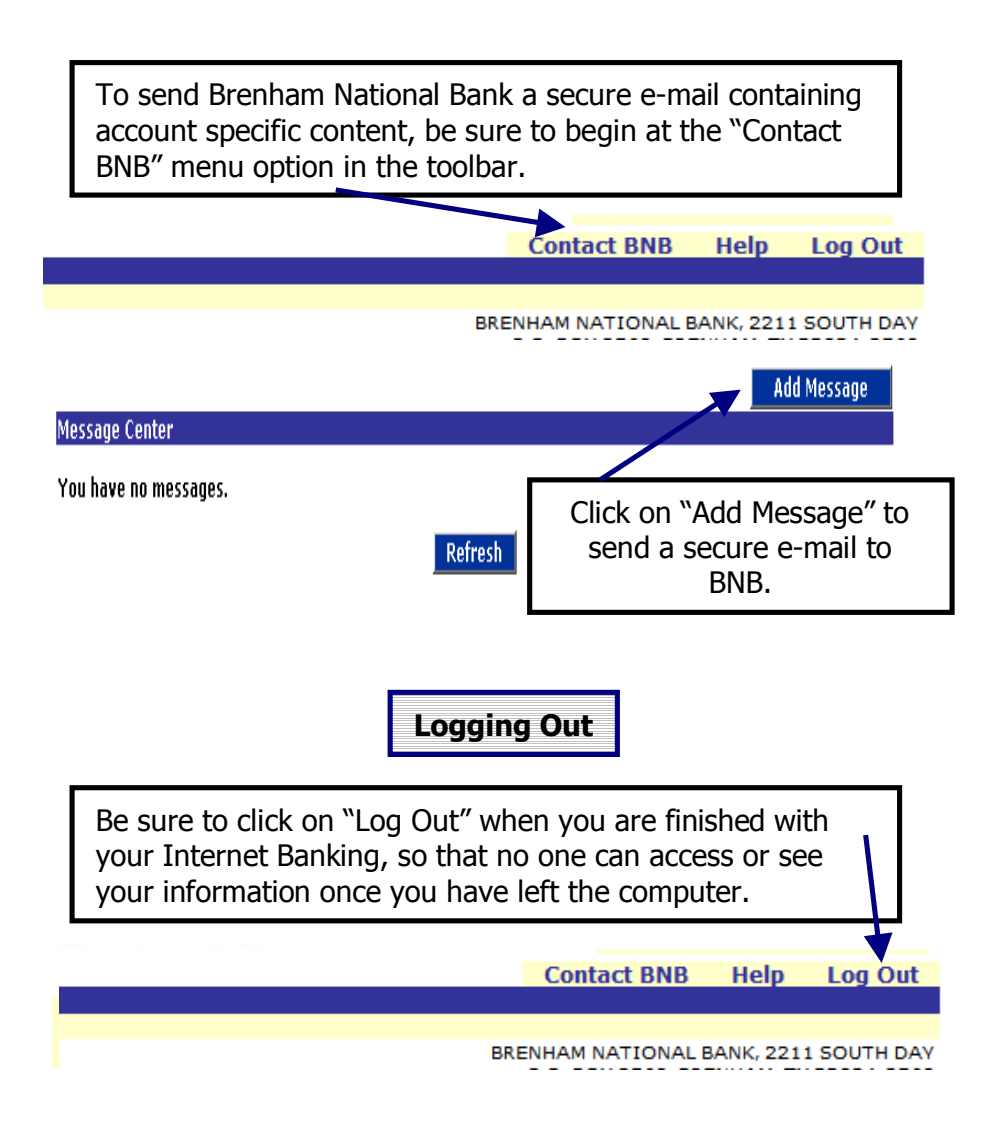

### **RESETTING PASSWORDS**

#### **Resetting Passwords and Unlocking Your Account**

We know that from time to time, passwords can be forgotten. It is no longer necessary for you to call BNB when you can't remember your Total Access password. You can now reset your password on line, even if your account has been "locked" out".

To enable this "reset your password" feature, you must enter a personal question and corresponding answer in Total Access. After you have done that, as long as you can remember the answer to your personal question, you can reset your password, which will also unlock your account.

### **Entering a Personal Question and Answer**

To enter a personal question and answer, go to www.bnbank.com and login to Total Access. On the screen that appears click on Options.

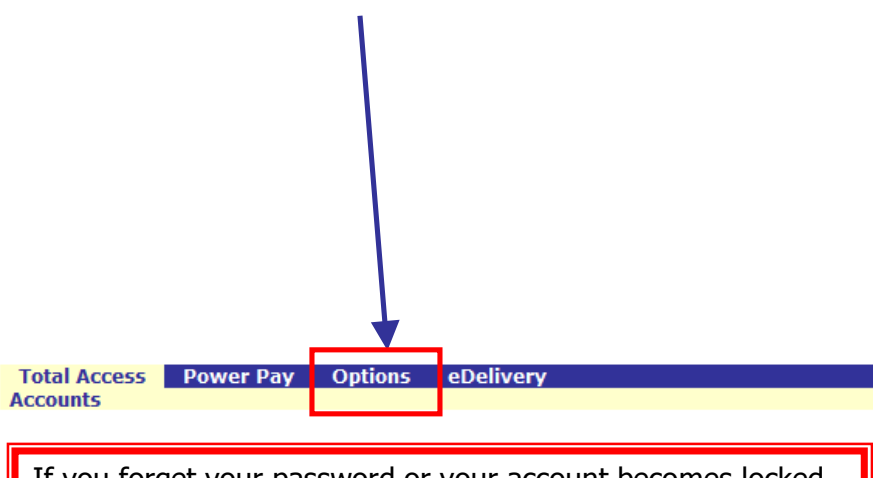

If you forget your password or your account becomes locked prior to the time that you have entered a Personal Question and answer, it will be necessary to call BNB (979-836-4571) to get the Password Reset and the account unlocked.

## **RESETTING PASSWORDS - Continued**

The following screen will appear.

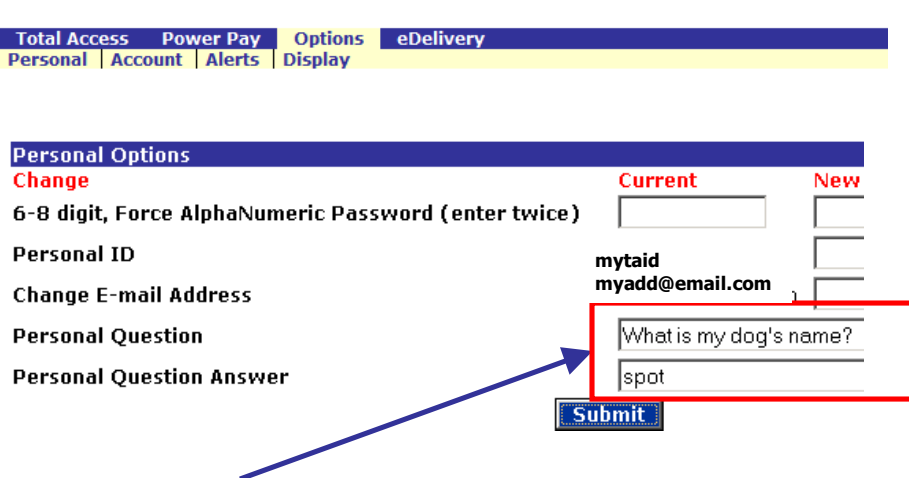

The last two blanks are the Personal question and answer. Enter a question and answer in those blanks and then Click on Submit. (The question and answer shown above are merely a sample. You may select any question and answer). You have now enabled the "Reset Password" feature for your Total Access account.

### **Note: "The answer that you enter is case sensitive", i.e.,when asked for your answer, you must enter it exactly like you entered it here.**

Now, anytime that you cannot remember your password or your account is locked, you can reset your password and unlock your account without having to call the bank.

### **How to use the Reset Password Feature**

For this feature to be available you must have previously entered your Personal Question and Answer. See page 31.

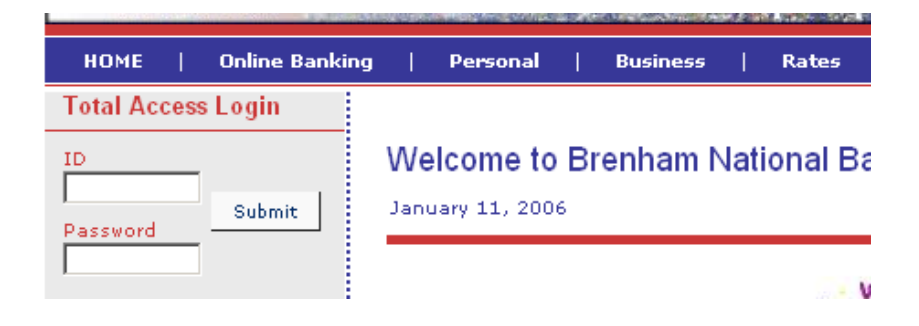

If you try to log into your Total Access account and cannot remember your password, or your account is locked, one of the following screens will appear.

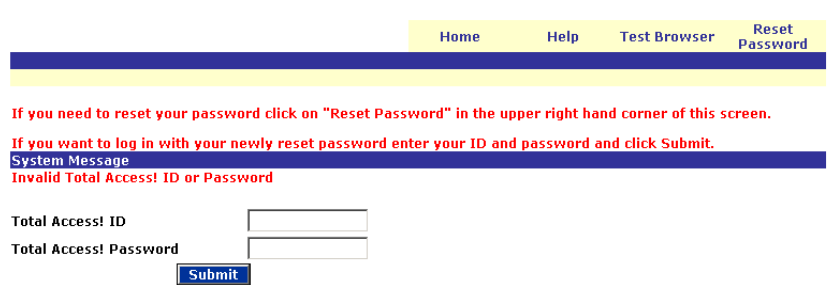

Screen that will appear if you enter the wrong password. You can try entering your Password two more times, or you can Click on Reset Password if you do not remember it.

## **How to use the Reset Password Feature - Continued**

After three unsucessful attempts to enter your ID and Password, your account will become locked and this screen will appear.

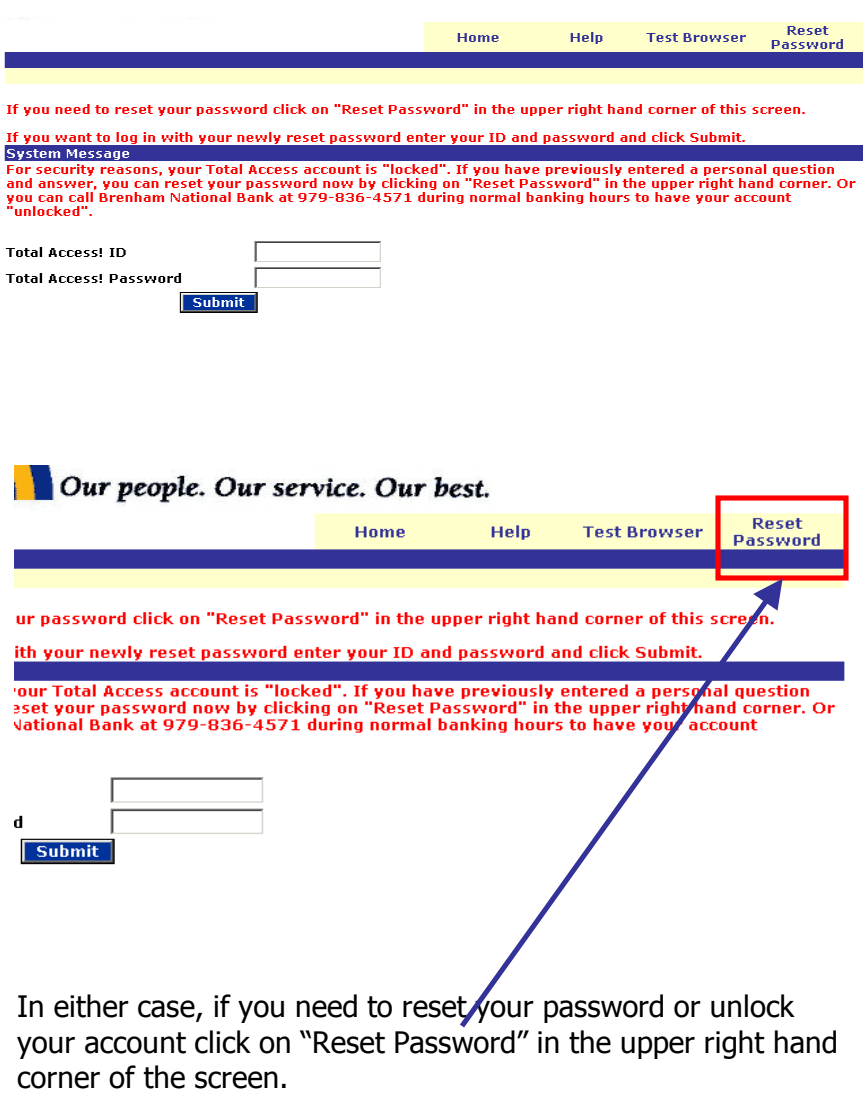

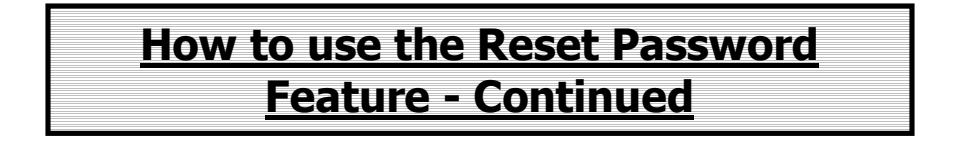

When you click on "Reset Password" the following screen will appear.

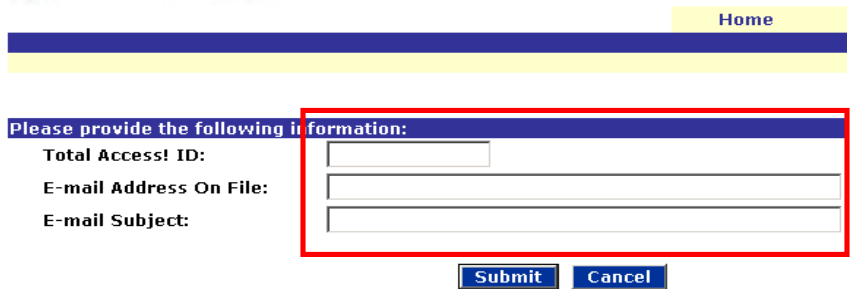

Enter your Total Access ID, the current email address on file with Total Access, and an email subject. The email subject that you enter will appear in the subject line on the subsequent email that the Total Access system will send to you about resetting your password. It can be any word or words that you want to type and its purpose is to assure you that the email you receive is from the Total Access system and as a result of your input and not from some fraudulent entity.

Click on Submit.

The following screen will appear.

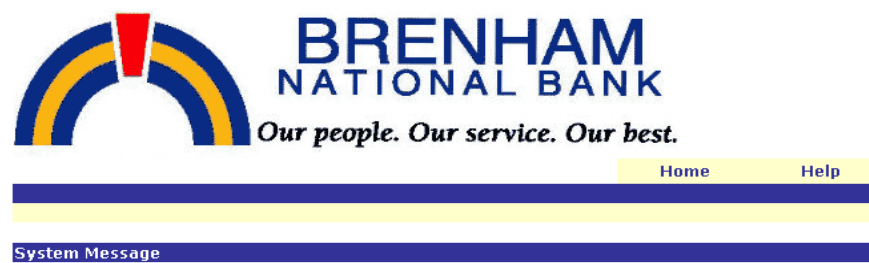

Thank you. You will receive an e-mail shortly with instructions on how to reset your PASSWORD.

### **How to use the Reset Password Feature - Continued**

# **EMAIL RESPONSE**

Check your email for the email address on file with the Total Access system. Within a minute or so you should receive an email similar to this.

The Subject line will display exactly what you entered in the previous step.

Subject: test it Date: Wed, 11 Jan 2006 12:43:29 -0600 You have requested that your Total Access ID PASSWORD be restored. To confirm this request, please click here.

This message was sent on Wednesday, January 11, 2006 12:35:11 PM. This link will be valid for 2 hours.

Click on the "click here" part of the email.

**(Note: The link to reset your password is only available for a 2 hour period after the email is sent and once you click on it, you cannot use it a second time.)**

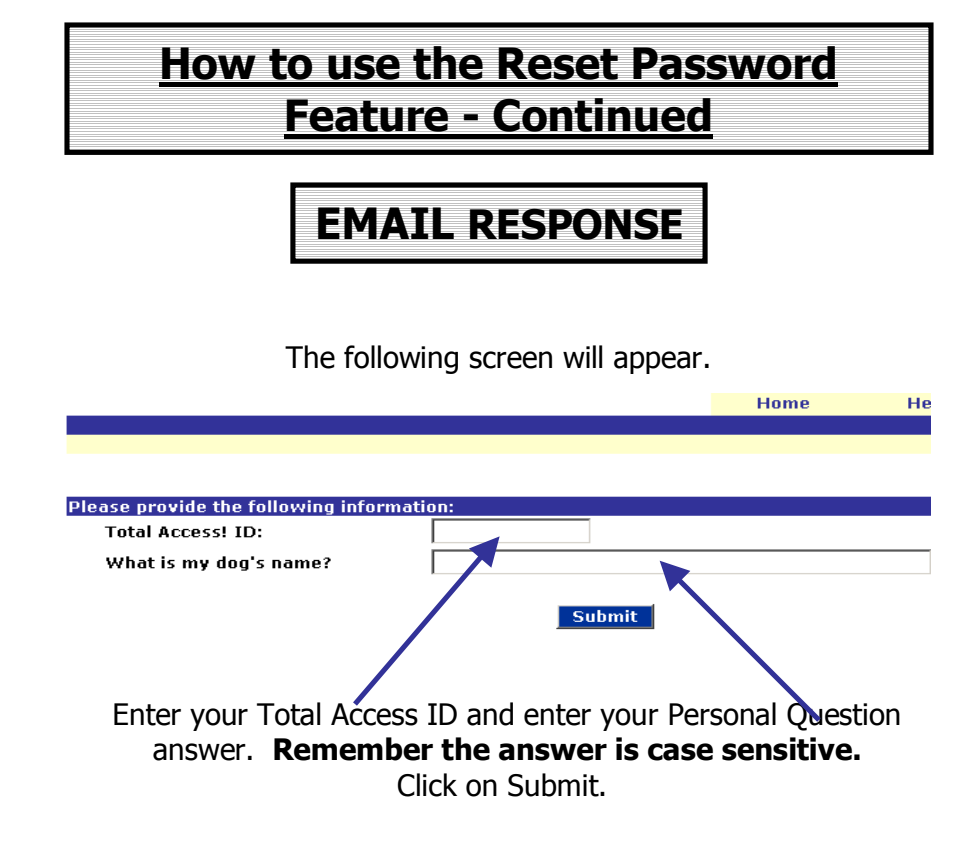

The following screen should appear

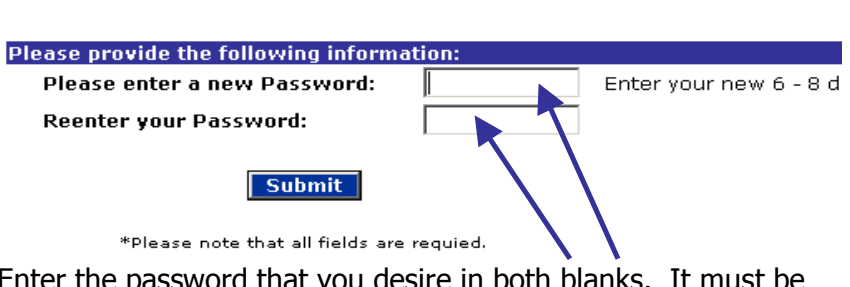

Enter the password that you desire in both blanks. It must be 6-8 characters long and must be alphanumeric (contain both letters and numbers).

Click on Submit

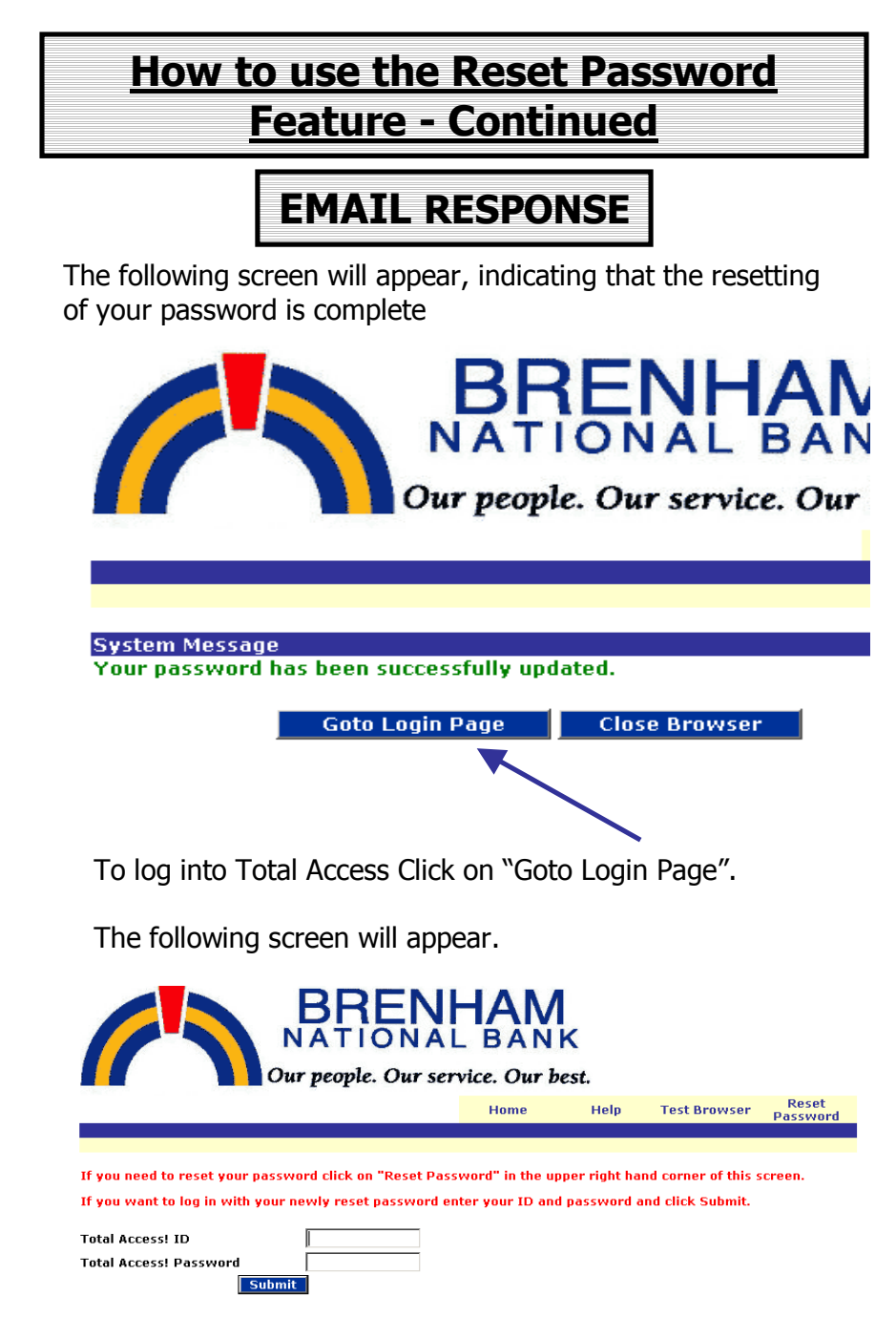

To log into Total Access enter your ID and your new password and click on Submit.

(Note: The message "You may reset your password by clicking on "Reset Password" in the upper right hand corner of this screen" still applies and may be used if you desire to change your password again.)

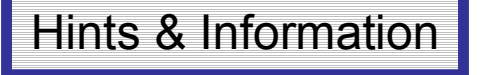

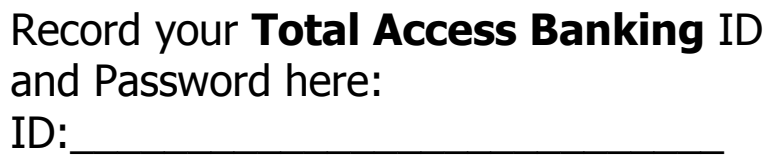

Password:

**Hints:**

- ï **Record your ID and Password in pencil or erasable ink so if you change them you can record them here!**
- **Make sure that you keep this book in a secure place so that no one else can gain access to your ID or Password.**
- ï **Record your ID and Password in another SAFE place in case you misplace this booklet.**
- ï **Donít reveal your ID or Password to anyone else.**
- ï **Your Password must be 6 to 8 characters long and must be alphanumeric. Alpha characters are NOT case sensitive. We no longer require you to change your password every 90 days.**
- ï **Donít walk away from your computer or visit**  other sites without clicking 'Log Out'.

# Further Assistance

If you have questions about Total Access Banking or have problems with Total Access Banking call or e-mail

**Brenham National Bank Customer Care at 979-836-4571 (Brenham) or 979-693-9852 (College Station) 888-292-4571 (Toll Free) or via e-mail to customercare@bnbank.com**

Remember  $-$  regular email is not secure so do not include User IDís or Passwordís in any regular email communication. However, email sent via the Message Center within Total Access is encrypted and secure and may be used to transmit confidential information to Brenham National Bank.